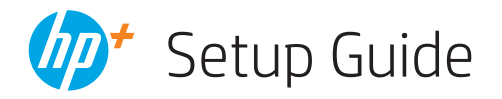

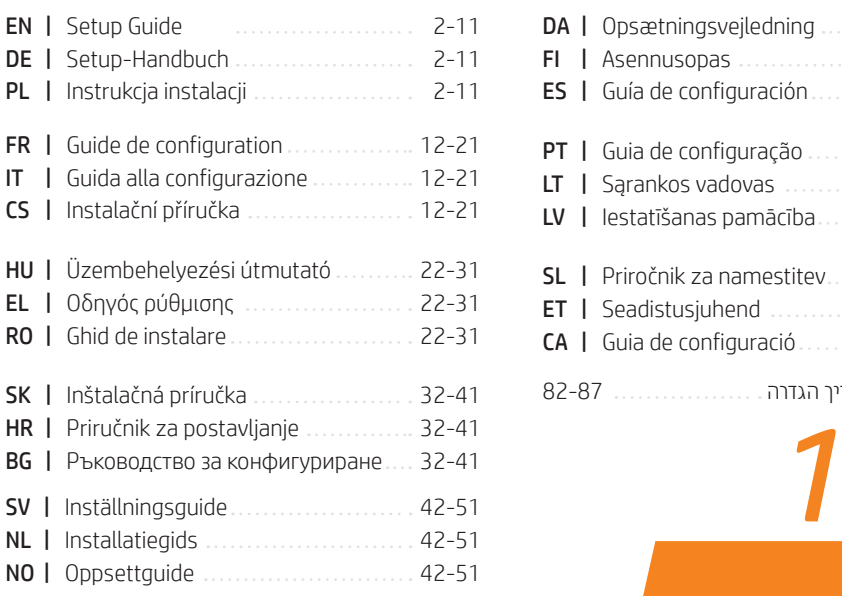

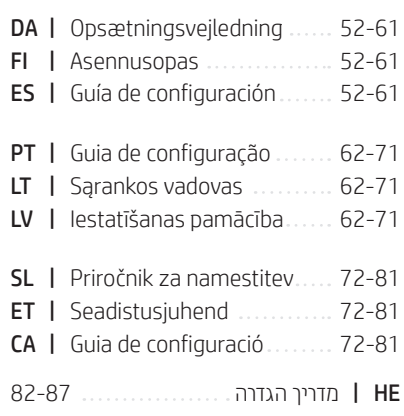

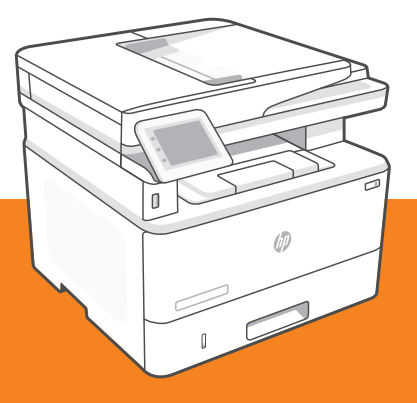

# HP LaserJet Pro MFP 4102fdne

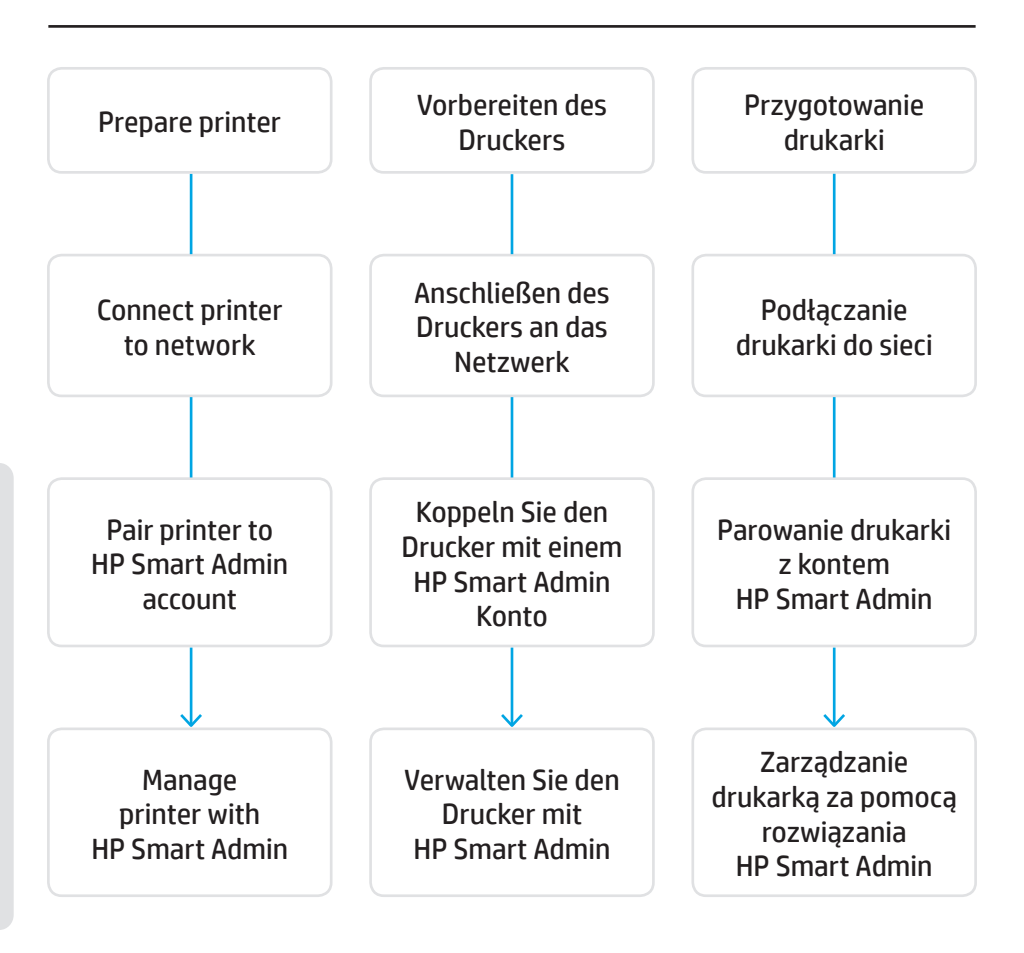

# No need to return your printer. We can help!

HP+ printers include exclusive setup support. Easily contact an expert support agent.

# Sie müssen den Drucker nicht zurückgeben. Wir können helfen!

HP+ Drucker beinhalten exklusiven Setup-Support. Einfache Kontaktaufnahme mit einem fachkundigen Support-Mitarbeiter.

# Nie ma potrzeby odsyłania drukarki. Możemy pomóc zdalnie!

Cena drukarek HP+ obejmuje specjalną pomoc w instalacji. Możesz łatwo skontaktować się z ekspertem pomocy technicznej.

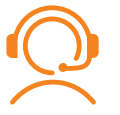

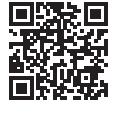

[hp.com/plus-pro-support](https://www.hp.com/plus-pro-support)

1

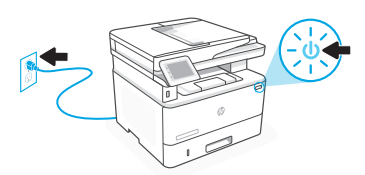

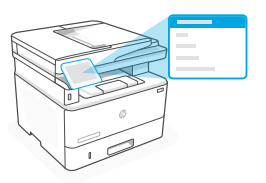

- **EN** Plug in and power on. On the control panel, choose your language and country/region.
- **DE** Schließen Sie den Drucker an und schalten Sie ihn ein. Wählen Sie auf dem Bedienfeld Ihre Sprache und Ihr Land/Ihre Region.
- **PL** Włóż wtyczkę do gniazda zasilania i włącz urządzenie. Na panelu sterowania wybierz swój język oraz kraj/region.

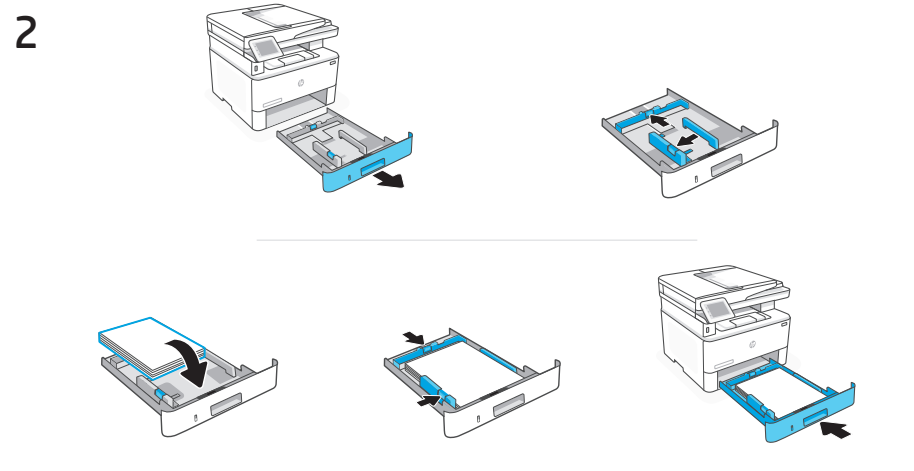

**EN** Load paper and adjust the guides.

Note: If loading paper larger than A4, squeeze the latch at the back of the tray and pull backward. Tray 2 will extend from the rear of the printer approximately 0.39 inches (10 mm).

**DE** Legen Sie Papier ein und passen Sie die Führungen an.

Hinweis: Wenn Sie Papier über der Größe A4 einlegen, drücken Sie die Verriegelung an der Rückseite des Fachs zusammen und ziehen sie nach hinten. Fach 2 wird um ungefähr 10 mm nach hinten erweitert.

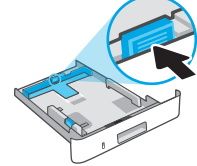

**PL** Załaduj papier i dopasuj prowadnice.

Uwaga: jeśli ładujesz papier większy niż A4, ściśnij zatrzask z tyłu podajnika i pociągnij do tyłu. Podajnik 2 wysunie się z tylnej części drukarki na około 10 mm (0,39 cala).

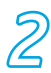

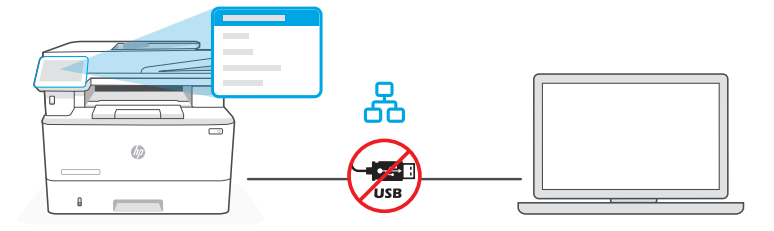

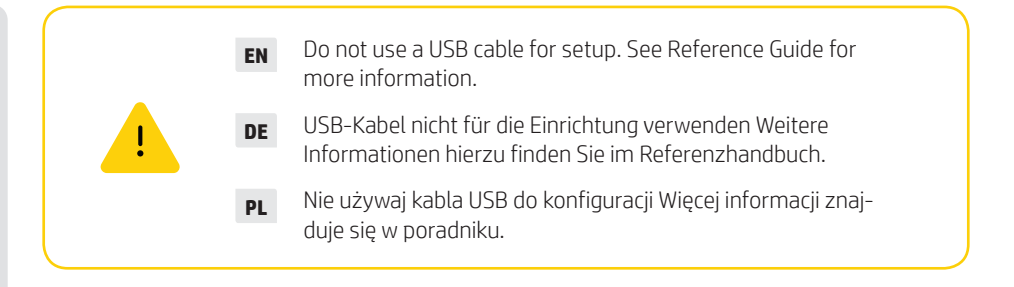

- **EN** i. Choose "Ethernet" on the control panel.
	- ii. Use an Ethernet cable to connect the printer to the same network as the computer.

Note: If your product supports fax, do not mistakenly connect the Ethernet cable to the phone port.

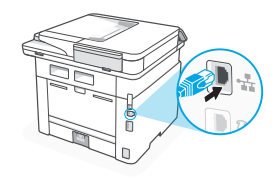

**iii.** Continue with the steps on the control panel to add the printer to the network.

4

- **DE** i. Wählen Sie "Ethernet" auf dem Bedienfeld.
	- ii. Schließen Sie den Drucker mit einem Ethernet-Kabel am selbem Netzwerk an wie den Computer.

Hinweis: Wenn Ihr Produkt Fax unterstützt, schließen Sie das Ethernet-Kabel nicht versehentlich an den Telefonanschluss an.

- iii. Fahren Sie mit den Schritten auf dem Bedienfeld fort, um den Drucker dem Netzwerk hinzuzufügen.
- PL i. Wybierz "Ethernet" na panelu sterowania.
	- ii. Podłącz drukarkę do tej samej sieci co komputer za pomocą kabla Ethernet.

Uwaga: Jeśli produkt obsługuje faks, należy uważać, aby przez pomyłkę nie próbować podłączać kabla Ethernet do portu telefonicznego.

iii. Wykonaj odpowiednie czynności na panelu sterowania, aby dodać drukarkę do sieci.

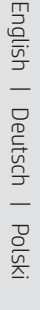

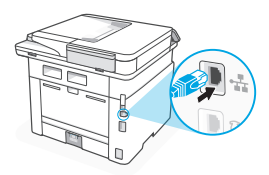

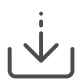

Alternate setup through HP software über HP Software Alternative Einrichtung Alternatywna instalacja za pomocą oprogramowania HP

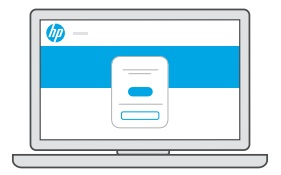

- If you are unable to connect the printer from the control panel, you can use HP software to connect the printer. **EN**
	- i. Choose "Connect with software" on the control panel.
	- ii. Go to [hpsmart.com/setup](https://www.hpsmart.com/setup) on the computer to set up a new printer with HP Easy Start software.
	- iii. In the software, choose to connect with Ethernet or Wi-Fi to the same network as the computer.
- Wenn über das Bedienfeld keine Druckerverbindung hergestellt werden kann, können Sie mit der HP Software eine Verbindung herstellen. **DE**
	- i. Wählen Sie "Verbinden mit Software" auf dem Bedienfeld.
	- ii. Rufen Sie auf Ihrem Computer [hpsmart.com/setup](https://www.hpsmart.com/setup) auf, um einen neuen Drucker mit der HP Easy Start Software einzurichten.
	- iii. Wählen Sie in der Software, ob Sie über das Ethernet oder Wi-Fi mit demselben Netzwerk wie der Computer eine Verbindung herstellen möchten.
- Jeśli nie możesz podłączyć drukarki z poziomu panelu sterowania, możesz w tym celu użyć oprogramowania HP. **PL**
	- i. Wybierz opcję "Połącz z oprogramowaniem" na panelu sterowania.
	- ii. Na komputerze wejdź na stronę [hpsmart.com/setup](https://www.hpsmart.com/setup), aby zainstalować nową drukarkę za pomocą oprogramowania HP Easy Start.
	- iii. W oprogramowaniu wybierz opcję połączenia Ethernet lub Wi-Fi do tej samej sieci, z którą połączony jest komputer.

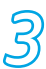

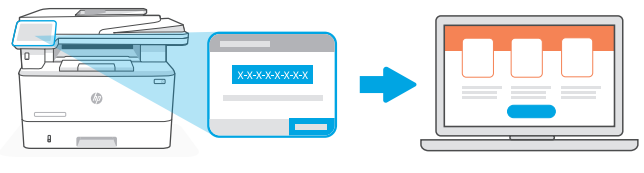

# [hpsmart.com/activate](https://www.hpsmart.com/activate)

- **EN** Pairing is necessary to link your HP printer to your HP account.
	- i. Record the pairing code that displays on the printer control panel screen as you will need it for the next step. The pairing code will expire after a limited time.
	- ii. Continue with HP Smart Admin setup. If the admin setup window is not open, go to [hpsmart.com/activate](https://www.hpsmart.com/activate). After creating or signing in to an HP account, you will:
		- Choose how you want to set up the printer: for a company/organization or for personal use.
		- When prompted, enter the pairing code to link the printer to your HP account.
		- Sign up for Instant Ink for hassle-free, toner delivery service (optional).
		- Install print drivers and print a test page.
- i. Notieren Sie den Kopplungscode, der auf dem Bildschirm des Druckerbedienfelds angezeigt wird, da Sie ihn für den nächsten Schritt benötigen. Der Kopplungscode läuft nach einer bestimmten Zeit ab.
- ii. Fahren Sie mit dem HP Smart Admin Setup fort. Gehen Sie zu [hpsmart.com/activate](https://www.hpsmart.com/activate). wenn das Fenster "Admin Setup" nicht angezeigt wird. Nachdem Sie ein HP Konto erstellt oder sich bei diesem angemeldet haben, werden Sie:
	- Auswählen, wie Sie den Drucker installieren möchten: für eine Firma/Organisation oder für den persönlichen Gebrauch.
	- Wenn Sie dazu aufgefordert werden, den Kopplungscode eingeben, um den Drucker mit Ihrem HP Konto zu verbinden.
	- Melden Sie sich für Instant Ink an, um einen problemlosen Toner-Lieferservice zu erhalten (optional).
	- Installieren Sie die Druckertreiber und drucken Sie eine Testseite aus.
- **PL** Parowanie jest niezbędne do połączenia drukarki HP z kontem HP.
	- i. Zapisz kod parowania wyświetlany na ekranie panelu sterowania drukarki, ponieważ będzie on potrzebny w następnym kroku. Kod parowania traci ważność po upływie określonego czasu.
	- ii. Kontynuuj instalację w rozwiązaniu HP Smart Admin. Jeśli okno instalacji administracyjnej nie jest otwarte, wejdź na stronę [hpsmart.com/activate](https://www.hpsmart.com/activate). Po utworzeniu konta HP lub zalogowaniu się na nie wykonaj te czynności:
		- Wybierz sposób instalacji drukarki: dla firmy/organizacji lub do użytku osobistego.
		- Po wyświetleniu monitu wprowadź kod parowania, aby połączyć drukarkę z kontem HP.
		- Zarejestruj się w usłudze Instant Ink, która jest usługą sprawnego dostarczania tonera (opcjonalnie).
		- Zainstaluj sterowniki druku i wydrukuj stronę testową.

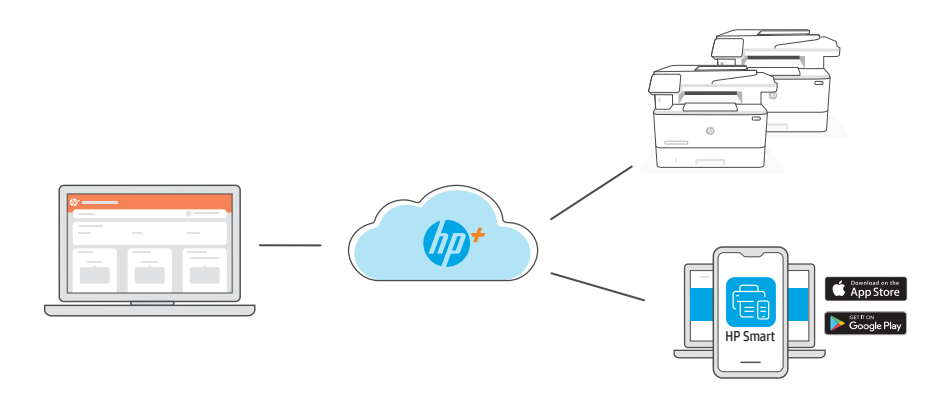

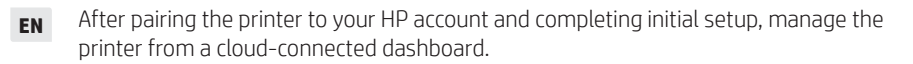

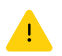

The dashboard URL differs based on how the printer was configured during setup:

#### Company/organization: [hpsmart.com/admin](https://www.hpsmart.com/admin)

- Manage the printer, toner, users, and more
- Enable mobile printing (requires HP Smart)
- Keep your printing private with Private Pickup

#### Personal use: [hpsmart.com](https://www.hpsmart.com)

- Monitor printer status and supplies
- Share printer with friends or family
- Enable mobile printing (requires HP Smart)
- View warranty status

Nachdem Sie den Drucker mit Ihrem HP Konto gekoppelt und die Ersteinrichtung abgeschlossen haben, verwalten Sie den Drucker über ein mit der Cloud verbundenes Dashboard. **DE**

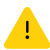

Der Name der Dashboard-URL hängt davon ab, wie der Drucker bei der Einrichtung konfiguriert wurde:

#### Firma/Organisation: [hpsmart.com/admin](https://www.hpsmart.com/admin)

- Verwalten Sie Drucker, Toner, Benutzer und mehr
- Aktivieren des Mobildrucks (erfordert HP Smart)
- Behalten Sie Ihre Ausdrucke für sich mit Private Pickup

#### Persönlicher Gebrauch: [hpsmart.com](https://www.hpsmart.com)

- Druckerstatus und -zubehör überwachen
- Teilen des Druckers mit Freunden und Familienangehörigen
- Aktivieren des Mobildrucks (erfordert HP Smart)
- Garantiestatus anzeigen
- **PL** Po sparowaniu drukarki z kontem HP i zakończeniu wstępnej instalacji możesz zarządzać drukarką za pomocą połączonego z chmurą pulpitu.

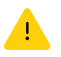

Adres URL pulpitu różni się w zależności od sposobu konfiguracji drukarki podczas instalacii:

# Firma/organizacja: [hpsmart.com/admin](https://www.hpsmart.com/admin)

- Zarządzanie drukarką, tonerem, użytkownikami itd.
- Aktywacja drukowania mobilnego (wymaga oprogramowania HP Smart)
- Zachowanie poufności wydruków dzięki funkcji Private Pickup

#### Użytek osobisty: [hpsmart.com](https://www.hpsmart.com)

- Monitorowanie stanu drukarki i materiałów eksploatacyjnych
- Udostępnianie drukarki rodzinie i znajomym
- Aktywacja drukowania mobilnego (wymaga oprogramowania HP Smart)
- Wyświetlanie stanu gwarancji

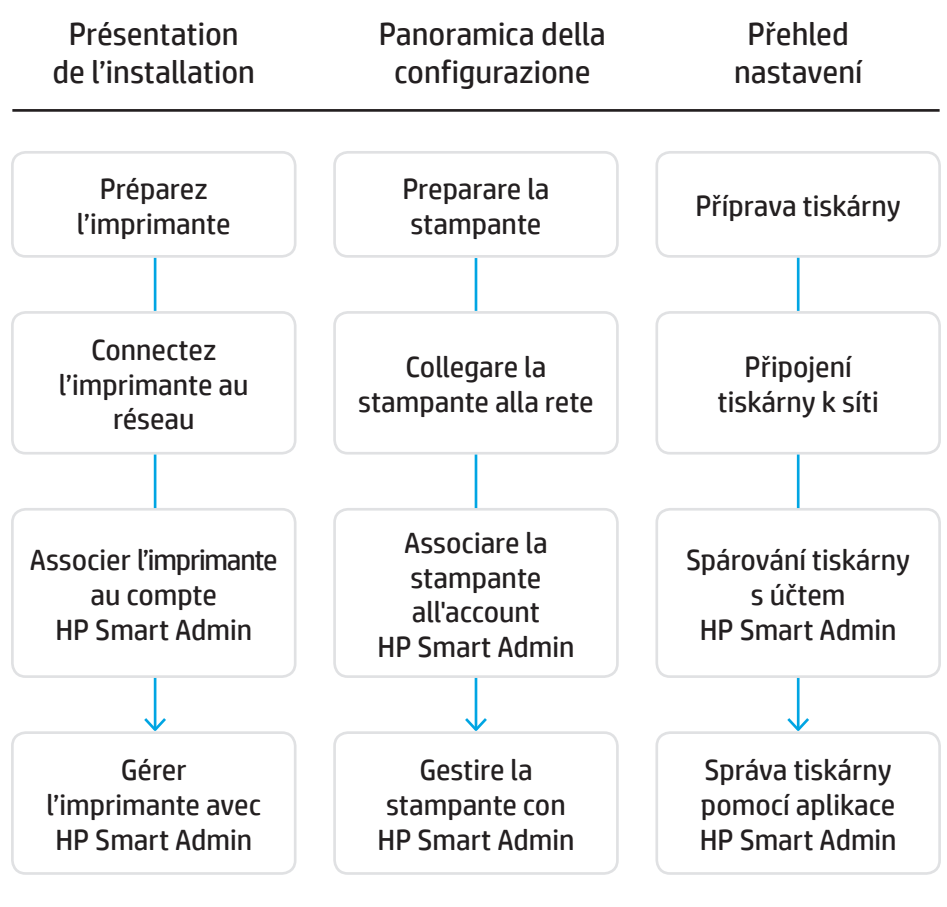

#### Il n'est pas nécessaire de retourner votre imprimante. Nous pouvons vous aider!

Les imprimantes HP+ comprennent l'assistance exclusive à la configuration. Contactez facilement un agent pour obtenir l'assistance d'experts.

### Non è necessario restituire la stampante. Possiamo offrire tutto il supporto necessario.

Le stampanti HP+ includono il supporto esclusivo all'installazione. Contattare facilmente un operatore dell'assistenza esperto.

# Není zapotřebí vracet tiskárnu. Můžeme vám pomoci!

Tiskárny HP+ nabízejí exkluzivní podporu s nastavením. Můžete snadno kontaktovat experta z týmu podpory.

[hp.com/plus-pro-support](https://www.hp.com/plus-pro-support)

Français | Italiano | Česky 12Français | Italiano | Česky

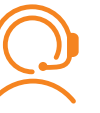

1

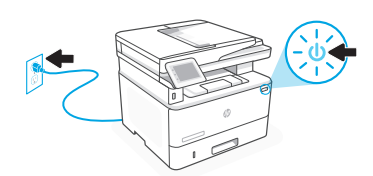

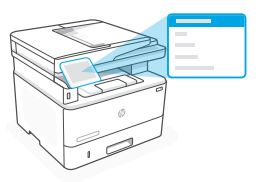

- **FR** Branchez et allumez l'imprimante. Sur le panneau de commande, choisissez votre langue et votre pays/région.
- **IT** Inserire la spina e accendere la stampante. Sul pannello di controllo, scegliere la lingua e il paese/regione.
- **CS** Připojte a zapněte tiskárnu. Na ovládacím panelu zvolte svůj jazyk a zemi/oblast.

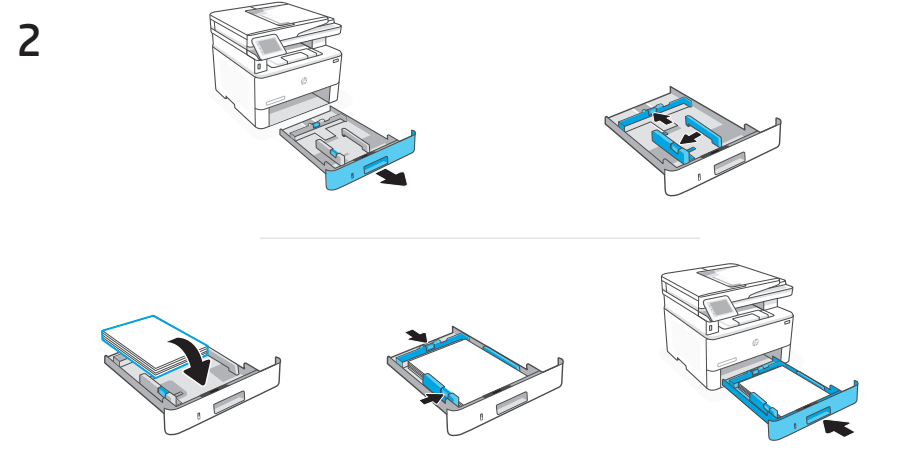

- 
- **FR** Chargez du papier et ajustez les guides.

Remarque: Si vous chargez du papier plus grand que le format A4, appuyez sur le loquet situé à l'arrière du bac et faites glisser le support vers l'arrière. Le bac 2 s'étendra d'environ 10 mm (0,39 po) à l'arrière de l'imprimante.

**IT** Caricare la carta e regolare le guide.

Nota: Se si carica carta in un formato più grande di A4, premere il fermo nella parte posteriore del vassoio e tirarlo indietro. Il vassoio 2 si estenderà dal retro della stampante di circa 0,39 pollici (10 mm).

**CS** Vložte papír a nastavte vodítka.

Poznámka: Když vkládáte papír většího formátu než A4, zmáčkněte západku vzadu na zásobníku a stáhněte ji dozadu. Zásobník 2 se vytáhne ze zadní části tiskárny přibližně o 10 mm (0,39″).

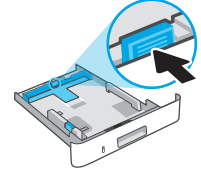

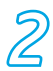

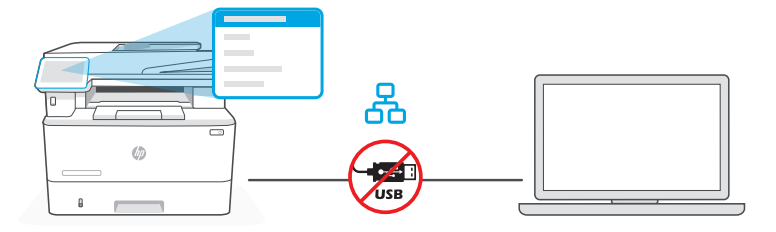

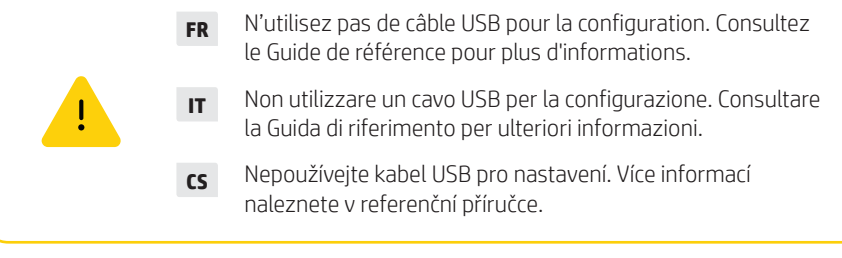

- **FR** i. Choisissez "Ethernet" sur le panneau de commande.
	- ii. Utilisez un câble Ethernet pour connecter l'imprimante au même réseau que l'ordinateur.

Remarque : Si votre produit prend en charge la fonction de télécopie, ne branchez pas par erreur le câble Ethernet sur le port téléphonique.

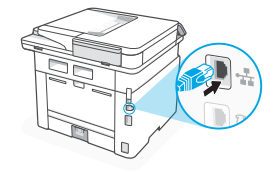

iii. Suivez les instructions affichées sur le panneau de commande pour ajouter l'imprimante au réseau.

- i. Scegliere "Ethernet" sul pannello di controllo. **IT**
	- ii. Utilizzare un cavo Ethernet per collegare la stampante alla stessa rete del computer.

Nota: Se il prodotto utilizzato supporta il fax, non collegare erroneamente il cavo Ethernet alla porta del telefono.

- iii. Continuare con la procedura sul pannello di controllo per aggiungere la stampante alla rete.
- **CS** i. Zvolte "Ethernet" na ovládacím panelu.
	- ii. Pomocí ethernetového kabelu připojte tiskárnu ke stejné síti jako počítač.

Poznámka: Pokud váš produkt podporuje fax, dejte pozor, abyste mylně nezapojili ethernetový kabel do telefonního portu.

iii. Pomocí dalších kroků na ovládacím panelu přidejte tiskárnu k síti.

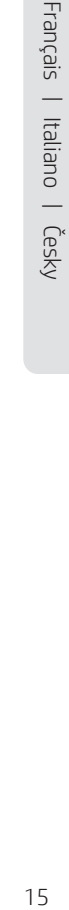

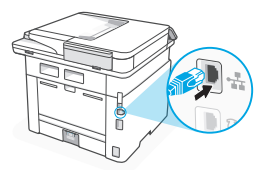

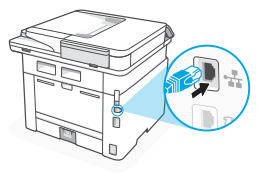

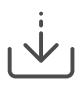

Autre possibilité de configuration via logiciel HP

Passare da una modalità di configurazione all'altra con il software HP

Alternativní nastavení pomocí softwaru HP

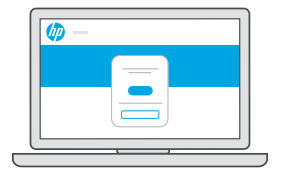

- Si vous ne parvenez pas à connecter l'imprimante à partir du panneau de commande, vous pouvez utiliser le logiciel HP pour connecter l'imprimante. **FR**
	- i. Choisissez "Connexion par logiciel" sur le panneau de commande.
	- ii. Ouvrez la page [hpsmart.com/setup](https://www.hpsmart.com/setup) sur votre ordinateur pour configurer une nouvelle imprimante avec le logiciel HP Easy Start.
	- iii. Dans le logiciel, choisissez de vous connecter à Ethernet ou au Wi-Fi sur le même réseau que l'ordinateur.
- Se non si riesce a collegare la stampante dal pannello di controllo, utilizzare il software HP per l'operazione. **IT**
	- i. Scegliere "Connessione tramite software" sul pannello di controllo.
	- ii. Accedere a [hpsmart.com/setup](https://www.hpsmart.com/setup) dal computer per configurare la nuova stampante con il software HP Easy Start.
	- iii. Dal software, scegliere la connessione con Ethernet o il Wi-Fi sulla stessa rete utilizzata dal computer.
- Pokud se vám nedaří připojit tiskárnu z ovládacího panelu, můžete tiskárnu připojit pomocí softwaru HP. **CS**
	- i. Vyberte "Připojit pomocí softwaru" na ovládacím panelu.
	- ii. Na počítači otevřete stránku [hpsmart.com/setup](https://www.hpsmart.com/setup) pro nastavení nové tiskárny pomocí softwaru HP Easy Start.
	- iii. V softwaru vyberte připojení přes Ethernet nebo Wi-Fi ke stejné síti jako počítač.

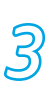

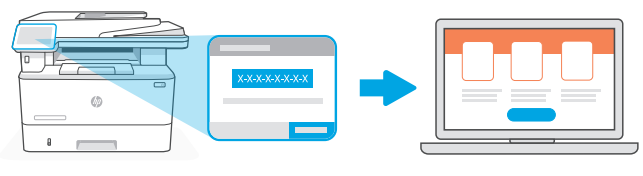

# [hpsmart.com/activate](https://www.hpsmart.com/activate)

- **FR** Le processus d'appairage est nécessaire pour associer votre imprimante HP à votre compte HP.
	- i. Enregistrez le code d'appairage qui s'affiche sur l'écran du panneau de commande de l'imprimante car vous en aurez besoin pour l'étape suivante. Le code d'appairage est valable pour une durée limitée.
	- **ii.** Poursuivez la configuration avec HP Smart Admin. Si la fenêtre de configuration n'est pas ouverte, rendez-vous sur [hpsmart.com/activate](https://www.hpsmart.com/activate). Une fois connecté à votre compte HP ou après avoir créé un compte, procédez comme suit :
		- Choisissez le mode de configuration souhaité pour votre imprimante: pour une société ou pour un usage personnel.
		- Lorsque vous y êtes invité, saisissez le code d'appairage pour associer l'imprimante à votre compte HP.
		- Inscrivez-vous à HP Instant Ink pour recevoir automatiquement des cartouches de toner lorsque vous en avez besoin (optionnel).
		- Installez les pilotes d'impression et imprimez une page de test.
- i. Prendere nota del codice di associazione visualizzato sulla schermata del pannello di controllo poiché occorrerà per il passaggio successivo. Il codice di associazione scade dopo un tempo limitato.
- ii. Continuare con la configurazione in HP Smart Admin. Se la finestra di gestione della configurazione non è aperta, accedere a [hpsmart.com/activate](https://www.hpsmart.com/activate). Dopo aver creato un account HP o avere eseguito l'accesso:
	- Scegliere come configurare la stampante: per un'azienda o per uso personale.
	- Quando richiesto, immettere il codice di associazione per collegare la stampante all'account HP.
	- Iscriversi a Instant Ink per usufruire del servizio di consegna del toner a domicilio (facoltativo).
	- Installare i driver di stampa e stampare una pagina di prova.

**CS** Spárování je nezbytné k propojení vaší tiskárny HP s vaším účtem HP.

- i. Poznamenejte si kód pro párování, který se zobrazí na obrazovce ovládacího panelu tiskárnu, protože jej budete potřebovat v dalším kroku. Kód pro párování má omezenou platnost.
- ii. Pokračujte nastavením aplikace HP Smart Admin. Pokud není otevřené okno nastavení správce, přejděte na stránku [hpsmart.com/activate](https://www.hpsmart.com/activate). Po vytvoření nebo přihlášení k účtu HP:
	- Zvolte způsob nastavení tiskárny: pro firemní nebo osobní použití.
	- Po zobrazení výzvy zadejte kód pro párování, aby se tiskárna propojila s vaším účtem HP.
	- Přihlaste se ke službě Instant Ink pro pohodlné doručování toneru (volitelně).
	- Nainstalujte tiskové ovladače a vytiskněte testovací stránku.

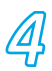

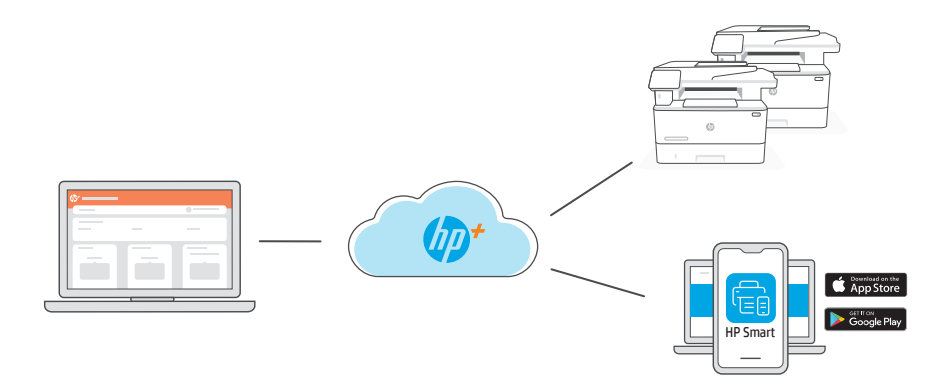

**FR** Une fois l'appairage de l'imprimante à votre compte HP effectué et la configuration initiale terminée, vous pouvez gérer l'imprimante à partir d'un tableau de bord connecté au cloud.

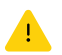

L'URL du tableau de bord dépend du type de configuration choisi lors de l'installation:

# Société: [hpsmart.com/admin](https://www.hpsmart.com/admin)

- Gérer l'imprimante, le toner, les utilisateurs, etc.
- Activer l'impression mobile (nécessite HP Smart)
- Préserver la confidentialité de vos impressions avec la Récupération en toute confidentialité

# Utilisation personnelle: [hpsmart.com](https://www.hpsmart.com)

- Suivi de l'état de l'imprimante et des consommables
- Partage de l'imprimante avec vos proches
- Activer l'impression mobile (nécessite HP Smart)
- Affichage de l'état de garantie

Dopo aver associato la stampante all'account HP e dopo aver completato la configurazione iniziale, è possibile gestire la stampante da un dashboard connesso al cloud. **IT**

L'URL del dashboard cambia in base alla configurazione della stampante scelta:

#### Azienda: [hpsmart.com/admin](https://www.hpsmart.com/admin)

- Gestire la stampante, il toner, gli utenti e altro ancora
- Abilitare la stampa mobile (richiede HP Smart)
- Mantenere al sicuro la stampante con Private Pickup

#### Uso personale: [hpsmart.com](https://www.hpsmart.com)

- Monitorare lo stato della stampante e la disponibilità dei materiali di consumo
- Condividere la stampante con amici e parenti
- Abilitare la stampa mobile (richiede HP Smart)
- Visualizzare lo stato della garanzia

**CS** Po spárování tiskárny s vaším účtem HP a dokončení prvotního nastavení můžete tiskárnu spravovat z cloudového řídicího panelu.

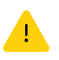

Adresa URL řídicího panelu se bude lišit podle toho, jak byla tiskárna nakonfigurována během nastavení:

# Firma/organizace: [hpsmart.com/admin](https://www.hpsmart.com/admin)

- Správa tiskárny, toneru, uživatelů a další
- Povolení mobilního tisku (vyžaduje HP Smart)
- Osobní vyzvednutí pro ochranu soukromí při tisku

#### Osobní použití: [hpsmart.com](https://www.hpsmart.com)

- Sledování stavu tiskárny a spotřebního materiálu
- Sdílení tiskárny s přáteli nebo rodinou
- Povolení mobilního tisku (vyžaduje HP Smart)
- Zobrazení stavu záruky

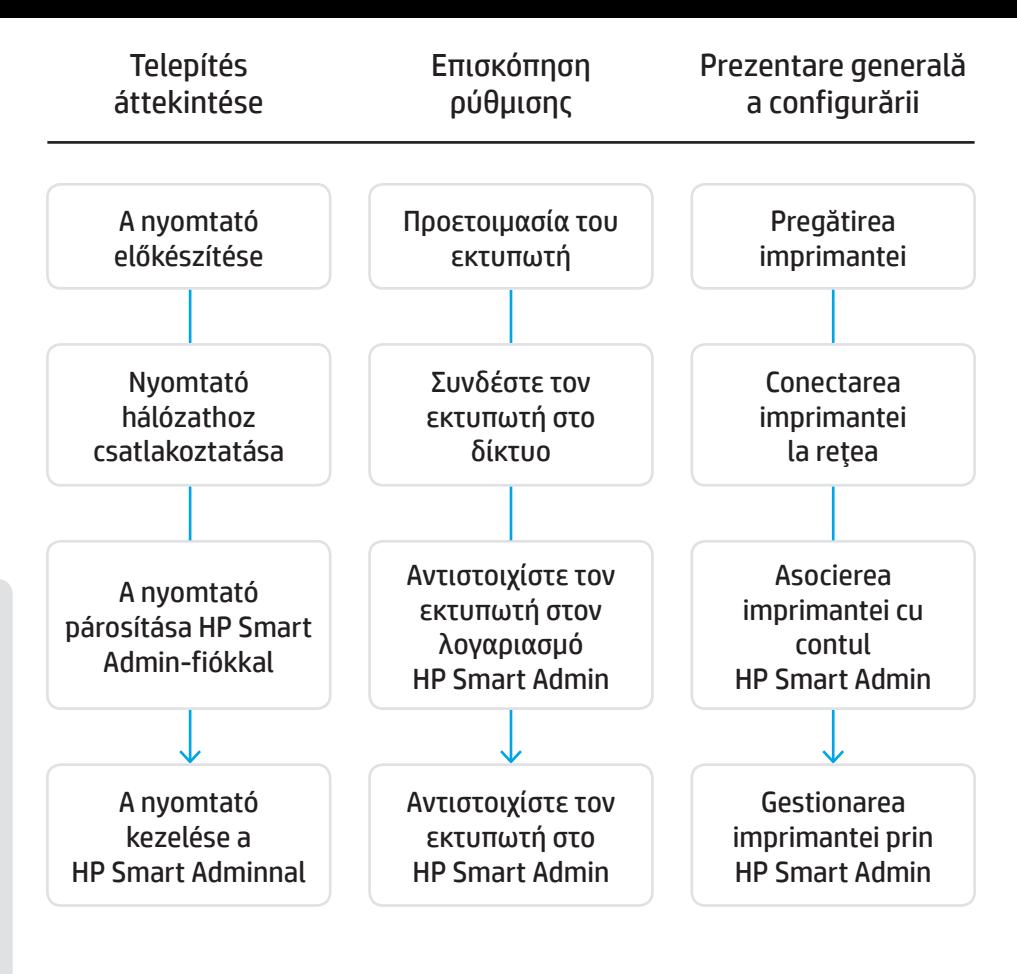

#### Nem kell visszaküldenie a nyomtatót. Segítünk Önnek!

A HP+ nyomtatók exkluzív beállítási támogatást tartalmaznak. Könnyedén felveheti a kapcsolatot egy támogatási szakértővel.

### Δεν χρειάζεται να επιστρέψετε τον εκτυπωτή σας. Μπορούμε να βοηθήσουμε!

Οι εκτυπωτές HP+ περιλαμβάνουν αποκλειστική υποστήριξη εγκατάστασης. Επικοινωνήστε με ευκολία με έναν ειδικό υποστήριξης εγκατάστασης.

# Nu este necesar să returnaţi imprimanta. Vă putem ajuta!

Imprimantele HP+ includ asistența exclusivă la configurare. Contactați cu usurință un specialist în asistență.

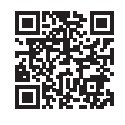

[hp.com/plus-pro-support](https://www.hp.com/plus-pro-support)

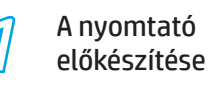

1

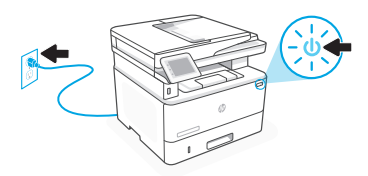

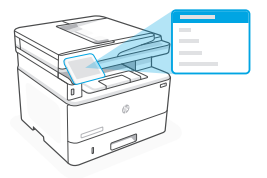

- **HU** Csatlakoztassa és kapcsolja be a nyomtatót. A kezelőpanelen válassza ki a nyelvet és az országot/régiót.
- **EL** Συνδέστε και ενεργοποιήστε. Στον πίνακα ελέγχου, επιλέξτε τη γλώσσα και την χώρα/περιοχή.
- **RO** Introduceți în priză și porniți. Pe panoul de control, alegeți limba și țara/regiunea.

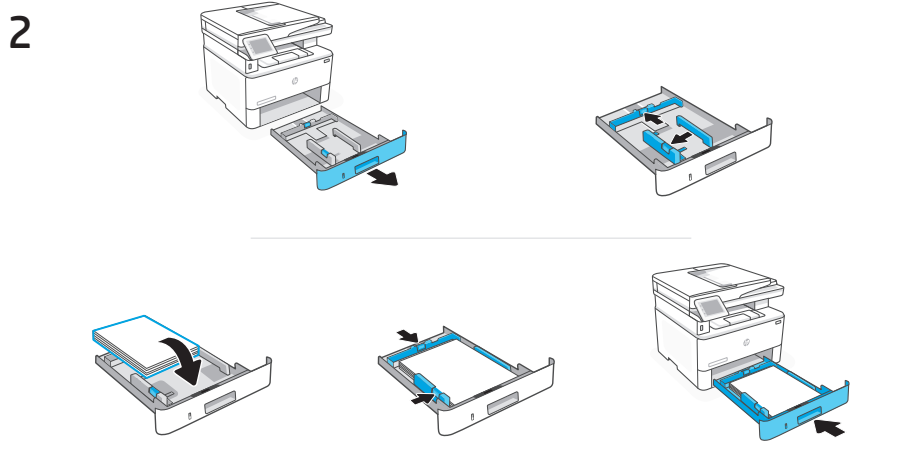

- 
- **HU** Töltse be a papírt, és állítsa be a papírvezetőket.

Megjegyzés: A4-esnél nagyobb papír betöltéséhez nyomja le a tálca hátulján található reteszt, és húzza hátrafelé. A 2. tálca körülbelül 10 mm-re fog így kinyúlni a nyomtató hátsó részéből.

**EL** Τοποθετήστε χαρτί και ρυθμίστε τους οδηγούς.

Σημείωση: Εάν τοποθετηθεί χαρτί μεγαλύτερο από A4, πιέστε την ασφάλεια στο πίσω μέρος του δίσκου και τραβήξτε προς τα πίσω. Ο δίσκος 2 θα επεκταθεί από το πίσω μέρος του εκτυπωτή κατά περίπου 10 mm.

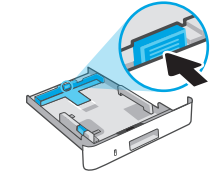

**RO** Încărcaţi hârtia şi reglaţi ghidajele.

Notă: Dacă încărcaţi hârtie cu dimensiunea mai mare decât A4, strângeţi elementul de blocare din spatele tăvii şi trageţi-l înapoi. Tava 2 se va extinde din partea din spate a imprimantei cu aproximativ 0,39 inci (10 mm).

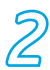

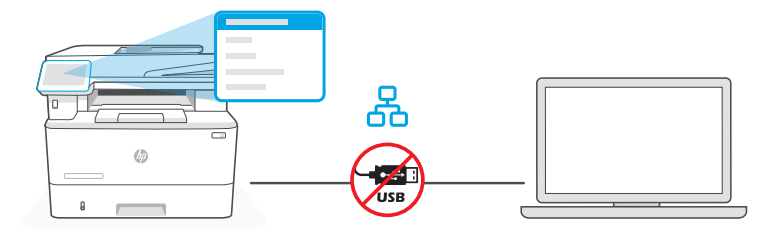

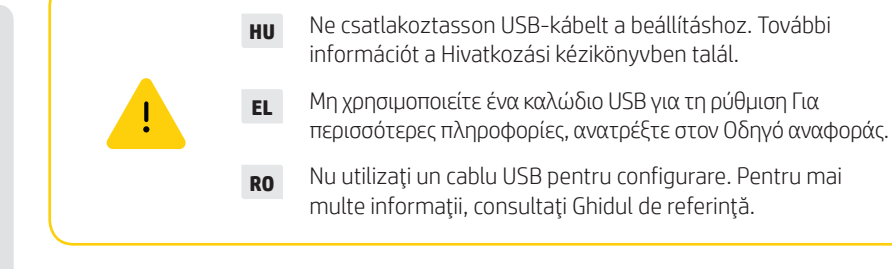

- **HU** i. Válassza az "Ethernet" lehetőséget a kezelőpanelen.
	- ii. Csatlakoztassa a nyomtatót egy Ethernet-kábellel ugyanahhoz a hálózathoz, amelyen a számítógép is található.

Megjegyzés: Ha a termék támogatja a faxot, ügyeljen rá, nehogy véletlenül a telefonporthoz csatlakoztassa az Ethernet-kábelt.

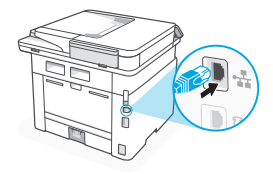

iii. Kövesse a kezelőpanelen megjelenő további lépéseket, és adja hozzá a nyomtatót a hálózathoz.

- **EL** i. Επιλέξτε "Ethernet" στον πίνακα ελέγχου.
	- ii. Χρησιμοποιήστε ένα καλώδιο Ethernet για να συνδέσετε τον εκτυπωτή στο ίδιο δίκτυο με αυτό του υπολογιστή σας.

Σημείωση: Εάν το προϊόν σας υποστηρίζει λειτουργία φαξ, μην συνδέσετε από λάθος το καλώδιο Ethernet στη θύρα τηλεφώνου.

- iii. Συνεχίστε με τα βήματα στον πίνακα ελέγχου για να προσθέσετε τον εκτυπωτή στο δίκτυο.
- **RO** i. Alegeți "Ethernet" de pe panoul de comandă.
	- ii. Utilizați un cablu Ethernet pentru a conecta imprimanta la aceeaşi reţea la care este conectat computerul.

Notă: Dacă produsul acceptă caracteristica de fax, nu conectaţi din greşeală cablul Ethernet la portul pentru telefon.

iii. Continuați cu pașii din panoul de comandă pentru a adăuga imprimanta la rețea.

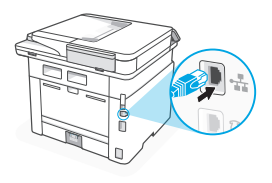

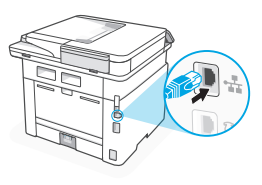

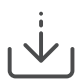

Alternatív beállítás a HP szoftverrel

Εναλλακτική ρύθμιση μέσω λογισμικού HP

Configurarea alternativă prin software-ul HP

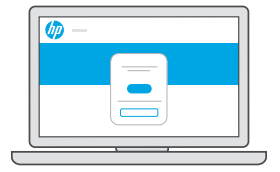

- Ha nem sikerül a kezelőpanelről csatlakoztatnia a nyomtatót, a HP szoftverrel is csatlakoztathatja. **HU**
	- i. Válassza a "Csatlakozás szoftverrel" lehetőséget a kezelőpanelen.
	- ii. Ha a HP Easy Start szoftverrel szeretne üzembe helyezni egy új nyomtatót, látogasson el a [hpsmart.com/setup](https://www.hpsmart.com/setup) webhelyre a számítógépen.
	- iii. A szoftverben adja meg, hogy Ethernet vagy Wi-Fi használatával szeretne csatlakozni a számítógép hálózatához.
- Εάν δεν μπορείτε να συνδέσετε τον εκτυπωτή από τον πίνακα ελέγχου, μπορείτε να χρησιμοποιήσετε το λογισμικό HP για να συνδέσετε τον εκτυπωτή. **EL**
	- i. Επιλέξτε "Σύνδεση μέσω του λογισμικού" στον πίνακα ελέγχου.
	- ii. Μεταβείτε στη διεύθυνση [hpsmart.com/setup](https://www.hpsmart.com/setup) στον υπολονιστή για να ρυθμίσετε έναν νέο εκτυπωτή με το λογισμικό HP Easy Start.
	- iii. Στο λογισμικό, επιλέξτε να συνδεθείτε με Ethernet ή Wi Fi στο ίδιο δίκτυο με τον υπολογιστή.
- Dacă nu puteți conecta imprimanta din panoul de comandă, puteți utiliza software-ul HP ca să o conectaţi. **RO**
	- i. Alegeți "Conectați utilizând software-ul" de pe panoul de comandă.
	- ii. Accesati [hpsmart.com/setup](https://www.hpsmart.com/setup) pe computer pentru a configura o imprimantă nouă folosind software-ul HP Easy Start.
	- iii. În software, alegeţi conectarea prin Ethernet sau Wi-Fi la aceeaşi reţea la care este conectat computerul.

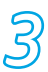

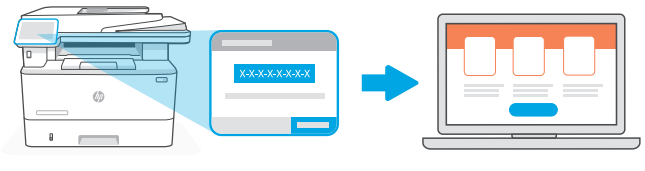

# [hpsmart.com/activate](https://www.hpsmart.com/activate)

- **HU** A párosítás a HP-nyomtató és a HP-fiók összekapcsolásához szükséges.
	- i. Jegyezze fel a nyomtató kezelőpaneljén megjelenő párosítási kódot, mivel erre a következő lépésnél szüksége lesz. A párosítási kód korlátozott időn belül le fog járni.
	- ii. Folytassa a beállítást a HP Smart Adminnal. Ha nincs megnyitva a rendszergazdai beállítási ablak, látogasson el a [hpsmart.com/activate](https://www.hpsmart.com/activate) oldalra. Miután létrehozott egy HP-fiókot, vagy belépett a sajátjába, tegye a következőt:
		- Válassza ki, hogyan szeretné beállítani a nyomtatót: egy vállalat/szervezet számára, vagy személyes használatra.
		- Amikor a rendszer felszólítja, adja meg a párosítási kódot, és kapcsolja össze a nyomtatót a HP-fiókjával.
		- Regisztráljon az Instant Ink kényelmes festékkazetta-kiszállító szolgáltatására (ez nem kötelező).
		- Telepítse a nyomtatóillesztő programokat, és nyomtasson egy tesztoldalt.
- **EL** Η αντιστοίχιση είναι απαραίτητη για τη σύνδεση του εκτυπωτή HP με τον λογαριασμό σας HP.
	- i. Καταγράψτε τον κωδικό αντιστοίχισης που εμφανίζεται στην οθόνη του πίνακα ελέγχου του εκτυπωτή, καθώς θα τον χρειαστείτε για το επόμενο βήμα. Ο κωδικός αντιστοίχισης θα λήξει μετά από περιορισμένο χρονικό διάστημα.
	- ii. Συνεχίστε με τη ρύθμιση του HP Smart Admin. Εάν το παράθυρο ρύθμισης διαχειριστή δεν είναι ανοικτό, μεταβείτε στο [hpsmart.com/activate](https://www.hpsmart.com/activate). Αφού δημιουργήσετε ή συνδεθείτε σε έναν λογαριασμό HP, θα μπορείτε να:
		- Επιλέξετε πώς θέλετε να ρυθμίσετε τον εκτυπωτή: για μια εταιρεία/οργανισμό ή για προσωπική χρήση
		- Όταν σας ζητηθεί, εισαγάγετε τον κωδικό αντιστοίχισης για να συνδέσετε τον εκτυπωτή με τον λογαριασμό σας HP
		- Εγγραφείτε στο Instant Ink για δωρεάν υπηρεσία παράδοσης γραφίτη (προαιρετικό)
		- Εγκαταστήσετε προγράμματα οδήγησης εκτύπωσης και εκτυπώστε μια δοκιμαστική σελίδα

- **RO** Asocierea este necesară pentru a conecta imprimanta HP la contul HP.
	- i. Notați codul de asociere afisat pe ecranul panoului de comandă al imprimantei, deoarece veţi avea nevoie de acesta la pasul următor. Codul de asociere va expira după un anumit interval de timp.
	- ii. Continuați cu configurarea în HP Smart Admin. Dacă fereastra de configurare a administratorului nu este deschisă, accesaţi [hpsmart.com/activate](https://www.hpsmart.com/activate). După ce vă creaţi contul HP sau vă conectaţi la acesta, veţi face următoarele acţiuni:
		- veți alege cum doriți să configurați imprimanta: pentru o companie/organizație sau pentru uz personal;
		- când vi se solicită, veţi introduce codul de asociere pentru a conecta imprimanta la contul HP;
		- vă veţi înscrie în Instant Ink pentru servicii de livrare de toner fără probleme (optional);
		- veţi instala drivere de imprimare şi veţi imprima o pagină de test.

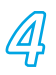

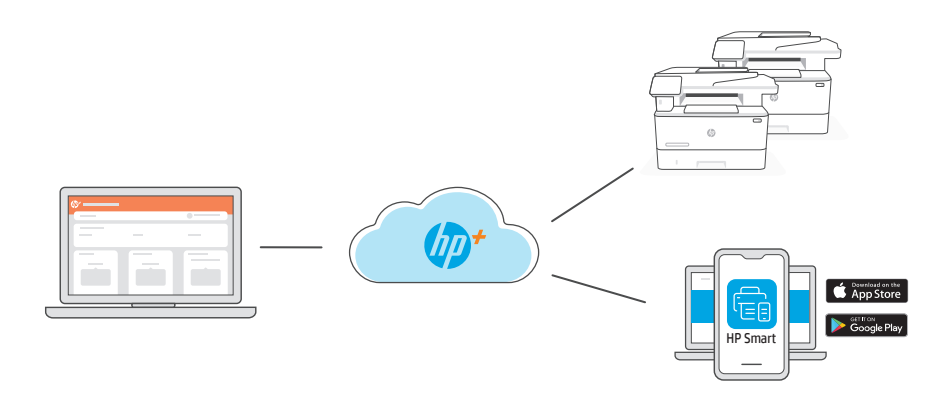

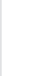

**HU** Miután párosította a nyomtatót HP-fiókjához és elvégezte az előzetes beállítást, kezelje a nyomtatót egy felhőhöz csatlakozó irányítópultról.

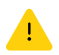

Az irányítópult URL-címe attól függően változik, hogyan konfigurálta a nyomtatót az üzembe helyezéskor:

# Vállalat/szervezet: [hpsmart.com/admin](https://www.hpsmart.com/admin)

- A nyomtató, a festékkazetta, a felhasználók és egyebek kezelése
- A mobil nyomtatás engedélyezése (HP Smartot igényel)
- A Biztonságos felvétellel biztonságban tarthatja a nyomatait

# Személyes felhasználás: [hpsmart.com](https://www.hpsmart.com)

- A nyomtatóállapot és a kellékek ellenőrzése
- Nyomtató megosztása barátokkal vagy a családdal
- A mobil nyomtatás engedélyezése (HP Smartot igényel)
- Jótállás állapotának megtekintése

Αφού αντιστοιχίσετε τον εκτυπωτή με τον λογαριασμό σας HP και ολοκληρώσετε την αρχική ρύθμιση, διαχειριστείτε τον εκτυπωτή από έναν πίνακα ελέγχου συνδεδεμένο στο cloud. **EL**

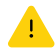

Η URL του πίνακα ελέγχου διαφέρει ανάλογα με τη διαμόρφωση του εκτυπωτή κατά τη διάρκεια της ρύθμισης:

#### Εταιρεία/οργανισμός: [hpsmart.com/admin](https://www.hpsmart.com/admin)

- Διαχειριστείτε τον εκτυπωτή, τον γραφίτη, τους χρήστες και άλλα
- Ενεργοποιήστε την φορητή εκτύπωση (απαιτεί HP Smart)
- Διατηρήστε την εκτύπωσή σας ιδιωτική με ιδιωτική παραλαβή

# Προσωπική χρήση: [hpsmart.com](https://www.hpsmart.com)

- Παρακολουθήσετε την κατάσταση του εκτυπωτή και τις προμήθειες
- Διαμοιραστείτε τον εκτυπωτή σας με φίλους ή με την οικογένεια
- Ενεργοποιήστε την φορητή εκτύπωση (απαιτεί HP Smart)
- Δείτε την κατάσταση της εγγύησης

**RO** După asocierea imprimantei cu contul HP şi finalizarea configurării iniţiale, gestionaţi imprimanta dintr-un tablou de bord conectat la cloud.

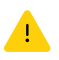

Adresa URL a tabloului de bord diferă în funcție de modul de configurare a imprimantei.

# Companie/organizaţie: [hpsmart.com/admin](https://www.hpsmart.com/admin)

- Gestionaţi imprimanta, tonerul, utilizatorii şi altele
- Activaţi imprimarea mobilă (necesită HP Smart)
- Păstrați confidențialitatea imprimării cu ajutorul caracteristicii Colectare privată

# Uz personal: [hpsmart.com](https://www.hpsmart.com)

- Monitorizaţi starea imprimantei şi consumabilele
- Partajati imprimanta cu prietenii sau familia
- Activaţi imprimarea mobilă (necesită HP Smart)
- Vedeti starea garantiei

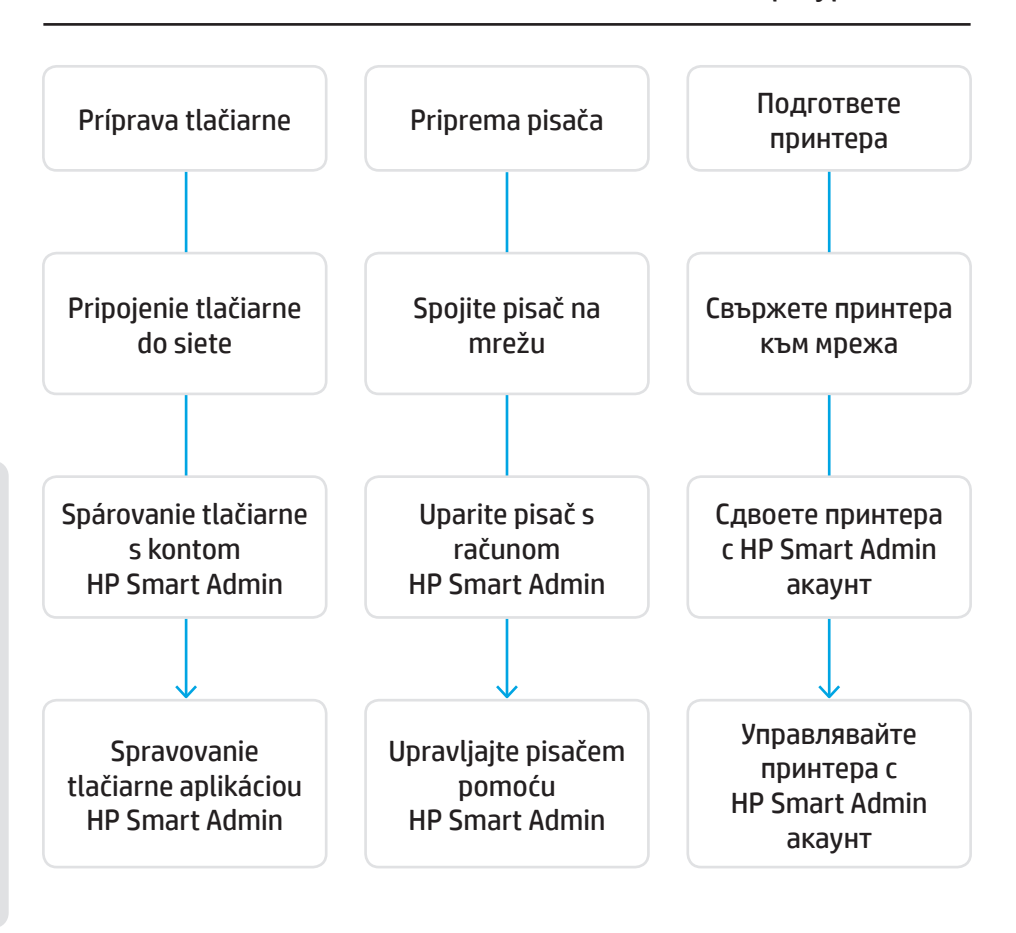

# Nemusíte vracať svoju tlačiareň. Pomôžeme vám!

K tlačiarňam HP+ poskytujeme exkluzívnu podporu inštalácie. Zástupcu odbornej podpory môžete kontaktovať jednoducho.

# Ne trebate vraćati pisač. Možemo vam pomoći!

Pisači HP+ uključuju ekskluzivnu podršku za postavljanje. Jednostavno kontaktirajte agenta stručne podrške.

### Няма нужда да връщате принтера си. Може да помогнем!

HP+ принтерите включват ексклузивна поддръжка при конфигуриране. Лесно се свържете със специалист по поддръжка.

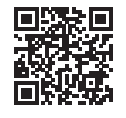

[hp.com/plus-pro-support](https://www.hp.com/plus-pro-support)

1

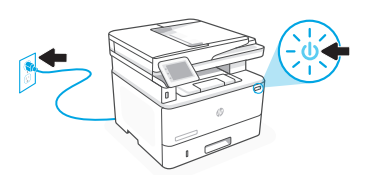

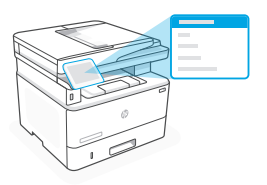

- **SK** Zapojte tlačiareň do elektrickej siete a zapnite ju. Na ovládacom paneli vyberte jazyk a krajinu/oblasť.
- **HR** Priključite i uključite. Na upravljačkoj ploči odaberite svoj jezik i državu/regiju.
- **BG** Включете в контакта и включете захранването. От контролния панел изберете вашия език и държава/регион.

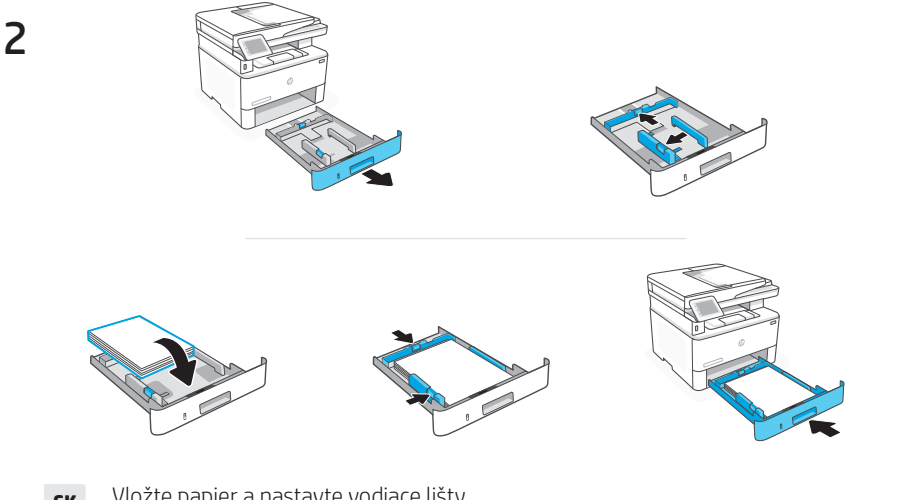

**SK** Vložte papier a nastavte vodiace lišty.

Poznámka: Ak vkladáte papier väčší ako A4, stlačte záklopku na zadnej strane zásobníka a potiahnite ju dozadu. Zásobník 2 sa vysunie zo zadnej časti tlačiarne asi o 10 mm.

**HR** Umetnite papir i podesite vodilice.

Napomena: Ako umećete papir veći od A4, stisnite zasun na stražnjoj strani ladice i povucite prema natrag. Ladica 2 će se produljiti sa stražnje strane pisača približno za 10 mm (0,39 inča).

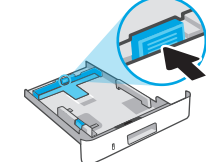

**BG** Заредете хартия и регулирайте водачите.

Забележка: Ако зареждате хартия, по-голяма от A4, стиснете езичето в задната част на тавата и дръпнете назад. Тава 2 ще се удължи от задната страна на принтера с приблизително 10 мм (0,39 инча).

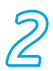

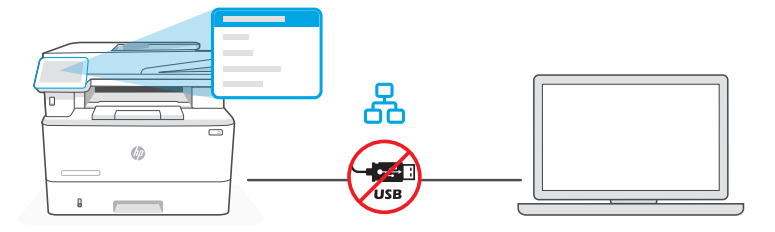

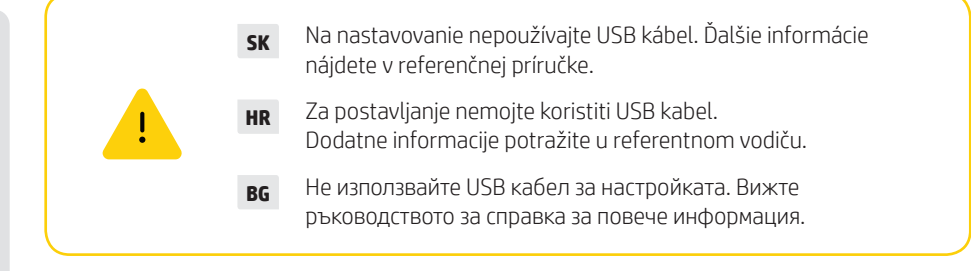

- **SK i.** Na ovládacom paneli vyberte možnosť Ethernet.
	- ii. Pripojte tlačiareň ethernetovým káblom k rovnakej sieti, k akej je pripojený počítač.

Poznámka: Ak váš produkt podporuje fax, nepripojte omylom ethernetový kábel do telefónneho portu.

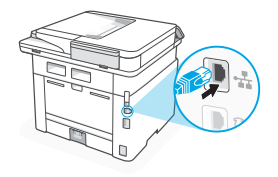

iii. Pokračovaním podľa postupu na ovládacom paneli pridajte tlačiareň do siete.

- **HR** i. Na upravljačkoj ploči odaberite "Ethernet."
	- ii. Upotrijebite Ethernet kabel za spajanje pisača na istu mrežu na koju je spojeno računalo.

Napomena: Ako proizvod podržava faks, pazite kako ne biste zabunom spojili Ethernet kabel na priključak za telefon.

- iii. Za dodavanje pisača u mrežu nastavite s koracima navedenim na upravljačkoj ploči.
- **BG** i. Изберете "Ethernet" на контролния панел.
	- ii. Използвайте Ethernet кабел, за да свържете принтера със същата мрежа, като компютъра.

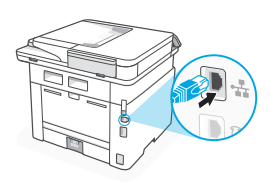

Забележка: Ако вашият продукт поддържа факс, не свързвайте по погрешка Ethernet кабела към телефонния порт.

**iii.** Продължете със стъпките в контролния панел, за да добавите принтера към мрежата.

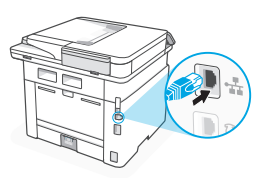

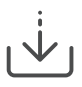

Alternatívna inštalácia softvérom HP

Alternativno postavljanje pomoću HP softvera Алтернативна настройка чрез HP софтуер

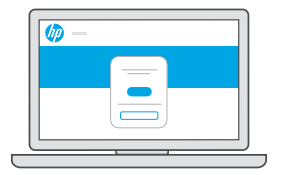

- Ak nemôžete tlačiareň pripojiť z ovládacieho panela, na jej pripojenie môžete použiť softvér HP. **SK**
	- i. Na ovládacom paneli vyberte možnosť Pripojiť softvérom.
	- ii. Ak chcete nastaviť novú tlačiareň softvérom HP Easy Start, v počítači prejdite na stránku [hpsmart.com/setup.](https://www.hpsmart.com/setup)
	- iii. V softvéri vyberte možnosť pripojenia k rovnakej sieti, k akej je pripojený počítač, cez ethernet alebo Wi-Fi.
- i. Na upravljačkoj ploči odaberite "Poveži pomoću softvera."
- ii. Na računalu otvorite [hpsmart.com/setup](https://www.hpsmart.com/setup) da biste postavili novi pisač uz pomoć softvera HP Easy Start.
- iii. U softveru odaberite povezivanje putem Etherneta ili Wi-Fi-ja na istu mrežu na koju je spojeno računalo.
- Ако не може да се свържете с принтера от контролния панел, може да използвате HP софтуер, за да се свържете с принтер. **BG**
	- i. Изберете "Свържи със софтуер" на контролния панел.
	- ii. Отидете на [hpsmart.com/setup](https://www.hpsmart.com/setup) на компютъра, за да настроите нов принтер със софтуера HP Easy Start.
	- iii. В софтуера, изберете свързване с Ethernet или Wi-Fi към същата мрежа, на която е и компютърът.

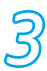

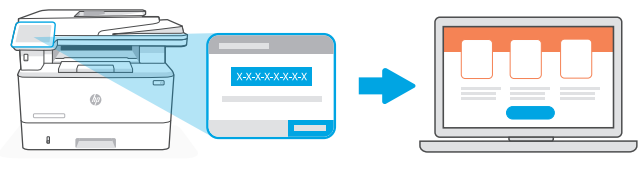

# [hpsmart.com/activate](https://www.hpsmart.com/activate)

- **SK** Párovanie je dôležité na prepojenie tlačiarne HP s vaším kontom HP.
	- i. Zaznamenajte si párovací kód, ktorý sa zobrazí na obrazovkse ovládacieho panela tlačiarne, pretože ho budete potrebovať v ďalšom kroku. Párovací kód po určitom čase vyprší.
	- ii. Pokračujte v nastavovaní aplikáciou HP Smart Admin. Ak sa neotvorí okno nastavovania pre správcu, prejdite na stránku [hpsmart.com/activate](https://www.hpsmart.com/activate). Po vytvorení konta alebo po prihlásení sa doň budete mať k dispozícii tieto možnosti:
		- Výber nastavenia tlačiarne: pre firmu/organizáciu alebo na osobné používanie.
		- Po zobrazení výzvy možnosť zadania párovacieho kódu na prepojenie tlačiarne s kontom HP.
		- Registrácia do služby Instant Ink, ktorá poskytuje bezproblémovú službu doručovania toneru (voliteľné).
		- Inštalácia tlačových ovládačov a tlač testovacej strany.
- **HR** Uparivanje je neophodno kako biste HP pisač povezali sa svojim HP računom.
	- i. Zapišite kôd za uparivanje koji će se prikazati na zaslonu upravljačke ploče pisača jer ćete ga trebati za sljedeći korak. Kôd za uparivanje isteći će nakon određenog vremena.
	- ii. Nastavite s postavljanjem rješenja HP Smart Admin. Ako se ne otvori prozor administratorskog postavljanja, otvorite [hpsmart.com/activate](https://www.hpsmart.com/activate). Nakon stvaranja ili prijave u HP račun moći ćete:
		- odabrati kako želite postaviti pisač: za tvrtku/organizaciju ili za osobnu uporabu
		- unijeti kôd za uparivanje kako biste pisač povezali sa svojim HP računom nakon što dobijete odgovarajući upit
		- registrirati se za Instant Ink da biste dobili uslugu jednostavne dostave tonera (neobvezno)
		- instalirati upravljačke programe pisača i ispisati testnu stranicu.
- **BG** Сдвояването е необходимо, за да свържете вашия принтер на HP с вашия акаунт в HP.
	- i. Запишете кода за сдвояване, който се показва на екрана на контролния панел на принтера, защото ще имате нужда от него при следващата стъпка. Кодът за сдвояване ще изтече след ограничено време.
	- **ii.** Продължете с настройката на HP Smart Admin. Ако прозорецът за настройка не е отворен, отидете на [hpsmart.com/activate](https://www.hpsmart.com/activate). След като създадете или влезете в HP акаунт, ще можете да:
		- Изберете как искате да настроите принтера: за фирма/организация или за лична употреба.
		- Когато бъдете подканени, въведете кода за сдвояване, за да свържете принтера с вашия акаунт в HP.
		- Регистрирате се за Instant Ink за безпроблемна услуга за доставка на тонер (по избор).
		- Инсталирате драйвери за печат и отпечатате пробна страница.

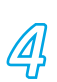

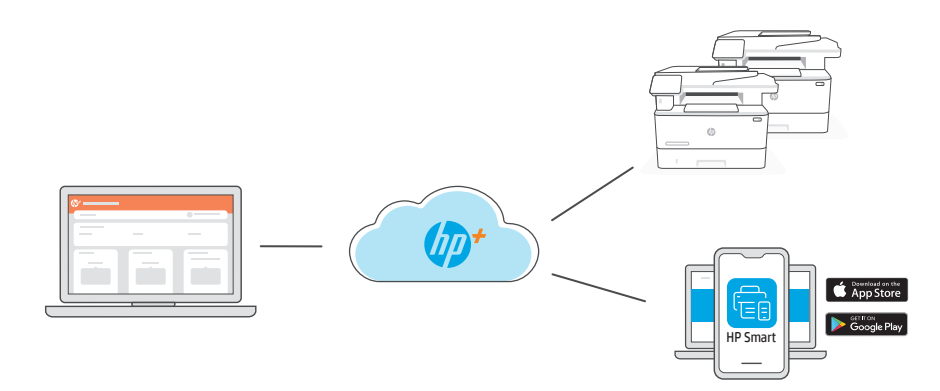

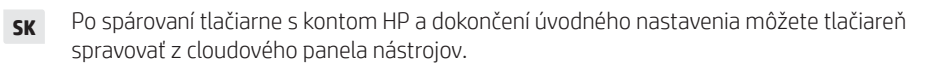

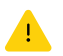

URL adresa panela nástrojov sa líši v závislosti od spôsobu nakonfigurovania tlačiarne počas nastavovania:

### Firma/organizácia: [hpsmart.com/admin](https://www.hpsmart.com/admin)

- Správa tlačiarne, tonera, používateľov a ďalšie možnosti
- Povolenie mobilnej tlače (vyžaduje sa HP Smart)
- Zachovanie dôvernosti tlačených dokumentov pomocou funkcie Súkromné vyzdvihnutie

### Osobné používanie: [hpsmart.com](https://www.hpsmart.com)

- Monitorovanie stavu tlačiarne a spotrebného materiálu
- Zdieľanie tlačiarne s rodinou a priateľmi
- Povolenie mobilnej tlače (vyžaduje sa HP Smart)
- Zobrazenie stavu záruky

Nakon uparivanja pisača sa svojim HP računom i dovršetkom postupka početnog postavljanja pisačem možete upravljati s upravljačke ploče povezane putem oblaka. **HR**

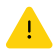

URL upravljačke ploče razlikuje se ovisno o načinu na koji je pisač konfiguriran tijekom postavljanja:

#### Tvrtka/organizacija: [hpsmart.com/admin](https://www.hpsmart.com/admin)

- Upravljati pisačem, tonerom, korisnicima i ostalim
- Omogućiti mobilno ispisivanje (potreban je HP Smart)
- Održavati ispisivanje privatnim uz osobno preuzimanje

#### Osobna uporaba: [hpsmart.com](https://www.hpsmart.com)

- Praćenje stanja pisača i potrošnog materijala
- Dijeljenje pisača s prijateljima i obitelji
- Omogućiti mobilno ispisivanje (potreban je HP Smart)
- Pregled statusa jamstva

**BG** След сдвояване на принтера с вашия акаунт в HP и завършване на първоначалната настройка, управлявайте принтера от таблото за управление, свързано с облака.

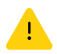

URL адресът на таблото за управление се различава в зависимост от това как принтерът е конфигуриран по време на настройката:

### Фирма/организация: [hpsmart.com/admin](https://www.hpsmart.com/admin)

- Управлявайте принтера, тонера, потребителите и повече
- Включете мобилен печат (изисква HP Smart)
- Принтирайте поверително с Private Pickup

#### Лично ползване: [hpsmart.com](https://www.hpsmart.com)

- Наблюдавайте състоянието на принтера и консумативите
- Споделяйте принтера с приятели или семейството
- Включете мобилен печат (изисква HP Smart)
- Проверявайте статуса на гаранцията

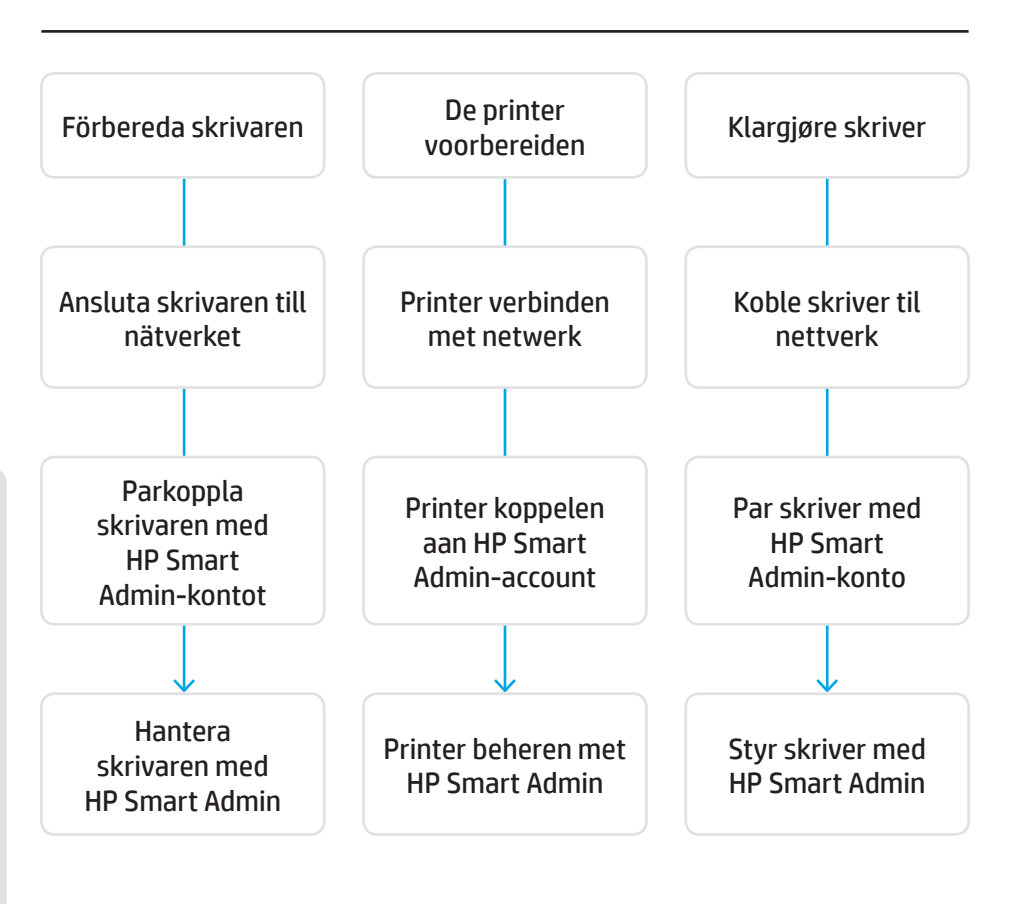

## Du behöver inte returnera skrivaren. Vi kan hjälpa till!

HP+-skrivarna kommer med exklusiv konfigurationssupport. Kom enkelt i kontakt med en expert på vår support.

# U hoeft uw printer niet terug te sturen. Wij kunnen u helpen!

Voor HP+ printers is exclusieve installatieondersteuning beschikbaar. Neem eenvoudig contact op met een deskundige ondersteuningsagent.

# Ingen grunn til å returnere skriveren. Vi kan hjelpe deg!

HP+-skrivere inkluderer eksklusiv oppsettstøtte. Få lett kontakt med en ekspert-støtteagent.

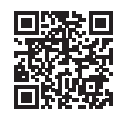

[hp.com/plus-pro-support](https://www.hp.com/plus-pro-support)

1

2

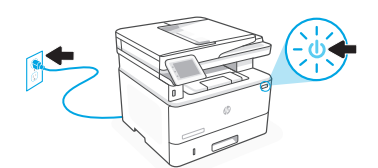

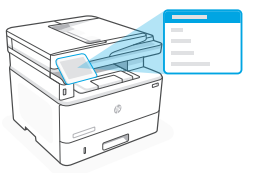

- **SV** Koppla in och slå på. Välj språk och land/region på kontrollpanelen.
- **NL** Stekker insteken en aanzetten. Kies op het configuratiescherm uw taal en land/regio.
- **NO** Koble til og slå på. Velg språk og land/region på kontrollpanelet.

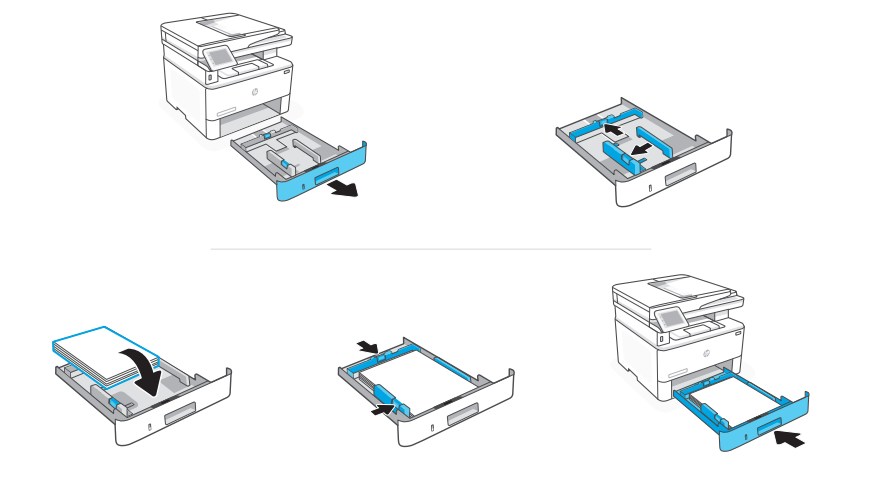

**SV** Fyll på papper och justera ledarna.

Obs! Om du fyller på papper med större format än A4, kläm ihop spärren baktill i magasinet och dra bakåt. Magasin 2 sticker ut cirka 1 cm från baksidan av skrivaren.

**NL** Plaats papier en stel de geleiders in.

Opmerking: Als u papier plaatst dat groter is dan A4, knijp dan in de vergrendeling aan de achterkant van de lade en trek deze naar achteren. Lade 2 wordt verlengd en steekt ongeveer 10 mm (0,39 inch) uit de achterkant van de printer.

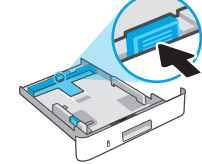

**NO** Legg inn papir og juster skinnene.

Merk: Hvis du laster med papir større enn A4, klem sammen sperren på baksiden av skuffen og trekk bakover. Skuff 2 trekkes ut ca. 10 mm.

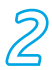

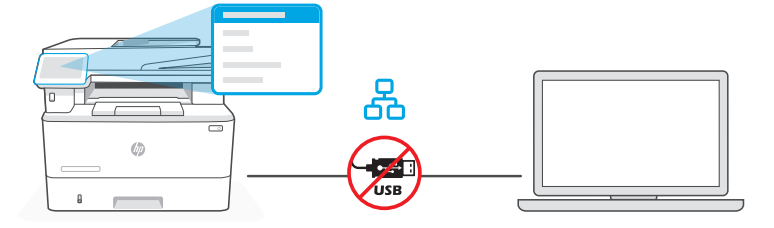

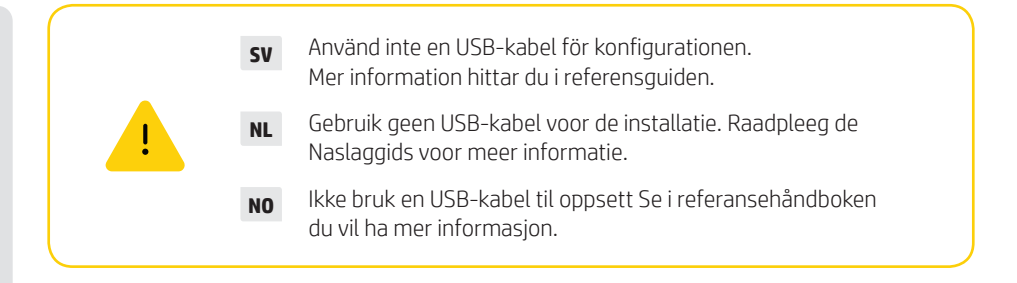

- **SV** i. Välj "Ethernet" på kontrollpanelen.
	- ii. Använd en Ethernet-kabel för att ansluta skrivaren till samma nätverk som datorn.

Obs! Om produkten har stöd för fax, var försiktig så att du inte ansluter Ethernet-kabeln i telefonporten.

iii. Fortsätt med stegen på kontrollpanelen för att lägga till skrivaren i nätverket.

- **NL** i. Kies "Ethernet" op het bedieningspaneel.
	- ii. Gebruik een Ethernet-kabel om de printer te verbinden met hetzelfde netwerk als de computer.

Opmerking: Sluit niet per ongeluk de Ethernet-kabel aan op de telefoonpoort als uw product faxen ondersteunt.

- iii. Ga verder met de stappen op het bedieningspaneel om de printer toe te voegen aan het netwerk.
- **NO** i. Velg "Ethernet" på kontrollpanelet.
	- ii. Bruk en Ethernet-kabel til å koble skriveren til samme nettverk som datamaskinen.

Merk: Hvis produktet ditt støtter faks, må du ikke ved en feiltakelse koble ethernet-kabelen til telefonporten.

iii. Fortsett med trinnene i kontrollpanelet for å legge skriveren til nettverket.

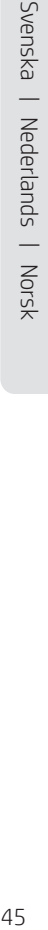

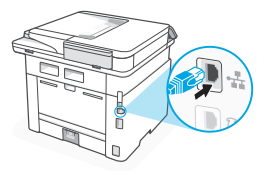

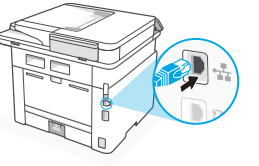

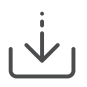

Alternativ konfiguration via HP-programvaran

Alternatieve installatie via HP software

Alternativt oppsett gjennom HP-programvare

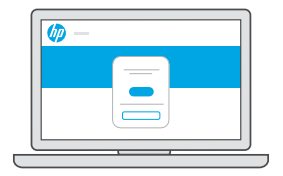

- Om det inte går att ansluta skrivaren från kontrollpanelen kan du använda HP-programvaran för att ansluta skrivaren. **SV**
	- i. Välj "Anslut med programvara" på kontrollpanelen.
	- ii. Gå till [hpsmart.com/setup](https://www.hpsmart.com/setup) på datorn för att konfigurera en ny skrivare med HP Easy Start-programvaran.
	- iii. I programmet väljer du att ansluta med Ethernet eller Wi-Fi till samma nätverk som datorn.
- Als u de printer niet kunt verbinden vanaf het bedieningspaneel, kunt u HP software gebruiken om de printer te verbinden. **NL**
	- i. Kies "Verbinding maken met software" op het bedieningspaneel
	- ii. Ga naar [hpsmart.com/setup](https://www.hpsmart.com/setup) op de computer om een nieuwe printer te installeren met HP Easy Start-software.
	- iii. Kies in de software voor verbinding via Ethernet of Wi-Fi met hetzelfde netwerk als de computer.
- Hvis du ikke er i stand til å koble skriveren fra kontrollpanelet, kan du bruke HP-programvare til å koble skriveren. **NO**
	- i. Velg "Tilkobling med programvare" på kontrollpanelet.
	- ii. Gå til [hpsmart.com/setup](https://www.hpsmart.com/setup) på datamaskinen for å sette opp en ny skriver med HP Easy Start-programvare.
	- iii. I programvaren, velg å koble med Ethernet eller wifi til det samme nettverket som datamaskinen.

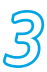

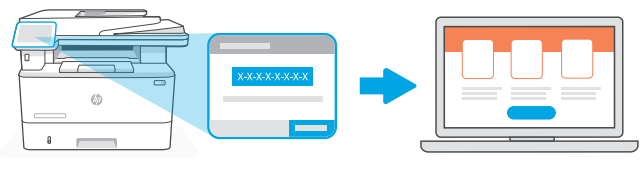

# [hpsmart.com/activate](https://www.hpsmart.com/activate)

- **SV** Parkoppling krävs för att länka din HP-skrivare till ditt HP-konto.
	- i. Anteckna parkopplingskoden som visas på skrivarens kontrollpanel. Du kommer att behöva den i nästa steg. Parkopplingskoden går ut efter en begränsad tid.
	- ii. Fortsätt med konfiguration av HP Smart Admin. Om konfigurationsfönstret för administration inte är öppet, gå till [hpsmart.com/activate](https://www.hpsmart.com/activate). När du har skapat eller loggat in på ett HP-konto ska du:
		- Välja hur du vill konfigurera skrivaren: för ett företag/en organisation eller för personlig användning.
		- Länka skrivaren till ditt HP-konto genom att ange parkopplingskoden när du ombeds göra det.
		- eRegistrera dig för Instant Ink och problemfri leverans av toner (tillval).
		- Installera skrivardrivrutiner och skriv ut en testsida.
- **NL** Uw HP printer moet aan uw HP account worden gekoppeld.
	- i. Noteer de koppelingscode die wordt weergegeven op het scherm van het bedieningspaneel van de printer. Deze hebt u nodig voor de volgende stap. De koppelingscode verloopt na enige tijd.
	- ii. Ga verder met de installatie van HP Smart Admin. Als het venster van de beheerdersinstallatie niet is geopend, gaat u naar [hpsmart.com/activate](https://www.hpsmart.com/activate). Nadat u een HP account hebt aangemaakt of u hebt aangemeld, kunt u:
		- Kiezen hoe u de printer wilt instellen: voor een bedrijf/organisatie of voor persoonlijk gebruik.
		- De koppelingscode invoeren om de printer aan uw HP account te koppelen wanneer daarom wordt gevraagd.
		- Zich aanmelden voor Instant Ink voor een probleemloze levering van toner (optioneel).
		- Printstuurprogramma's installeren en een testpagina afdrukken.

- **NO** Paring er nødvendig for å koble HP-skriveren til HP-kontoen.
	- i. Registrer paringskoden som vises på skriverens kontrollpanelskjerm, siden du vil trenge den i neste trinn. Paringskoden vil utløpe etter et begrenset tidsrom.
	- ii. Fortsett med HP Smart Admin-oppsett. Hvis admin-oppsettvinduet ikke er åpent, gå til [hpsmart.com/activate](https://www.hpsmart.com/activate). Etter oppretting eller innlogging på en HP-konto, vil du:
		- Velge hvordan du vil sette opp skriveren: for en bedrift/organisation eller til personlig bruk.
		- Når du blir bedt om det, angi paringskoden for å koble skriveren til HP-kontoen.
		- Registrer deg for Instant Ink for problemfri leveringstjeneste for toner (valgfritt).
		- Installer skriverdrivere og skriv ut en testside.

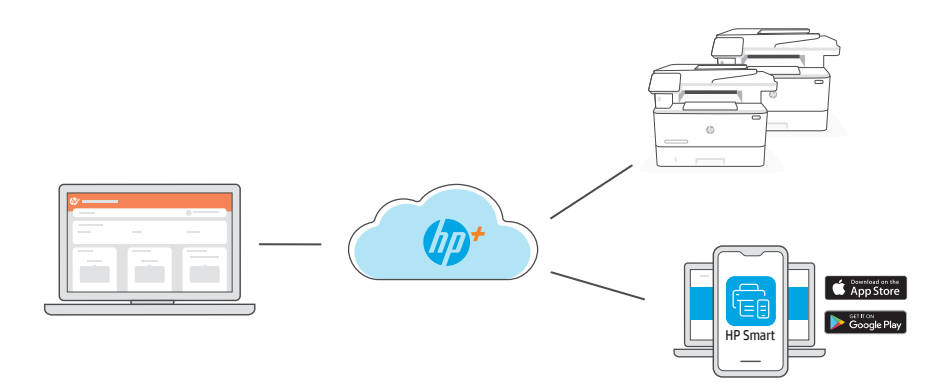

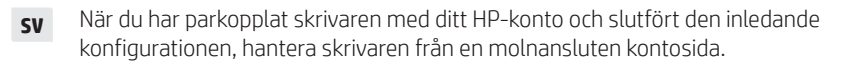

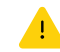

Kontosidans URL varierar baserat på hur skrivaren konfigurerats:

### Företag/organisation: [hpsmart.com/admin](https://www.hpsmart.com/admin)

- Hantera skrivare, toner, användare med mera
- Aktivera mobila utskrifter (kräver HP Smart)
- Håll dina utskrifter privata med privat hämtning

### Personlig användning: [hpsmart.com](https://www.hpsmart.com)

- Övervaka skrivarstatus och patroner och kassetter
- Dela skrivare med vänner och familj
- Aktivera mobila utskrifter (kräver HP Smart)
- Visa garantistatus

Nadat u de printer aan uw HP account hebt gekoppeld en de eerste installatie hebt voltooid, kunt u de printer beheren via een cloudverbonden dashboard. **NL**

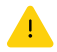

De URL van het dashboard verschilt op basis van hoe de printer tijdens de installatie werd geconfigureerd:

### Bedrijf/organisatie: [hpsmart.com/admin](https://www.hpsmart.com/admin)

- De printer, toner, gebruikers en meer beheren
- Inschakelen van mobiel printen (vereist HP Smart)
- Prints vertrouwelijk houden met Private Pickup

### Persoonlijk gebruik: [hpsmart.com](https://www.hpsmart.com)

- Printerstatus en benodigdheden bewaken
- Printer delen met vrienden en familie
- Inschakelen van mobiel printen (vereist HP Smart)
- Garantiestatus bekijken

**NO** Etter at du har paret skriveren til HP-kontoen og fullført innledende oppsett, administrer skriveren fra et sky-tilkoblet dashbord.

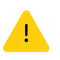

Dashbord-URL varierer basert på hvordan skriveren ble konfigurert under oppsettet:

### Bedrift/organisation: [hpsmart.com/admin](https://www.hpsmart.com/admin)

- Styr skriveren, toneren, brukere og mer
- Aktiver mobil utskriving (krever HP Smart)
- Hold utskrivingen privat med Private Pickup

### Personlig bruk: [hpsmart.com](https://www.hpsmart.com)

- Overvåk skriverstatus og forsyninger
- Del skriver med familie og venner
- Aktiver mobil utskriving (krever HP Smart)
- Vis garantistatus

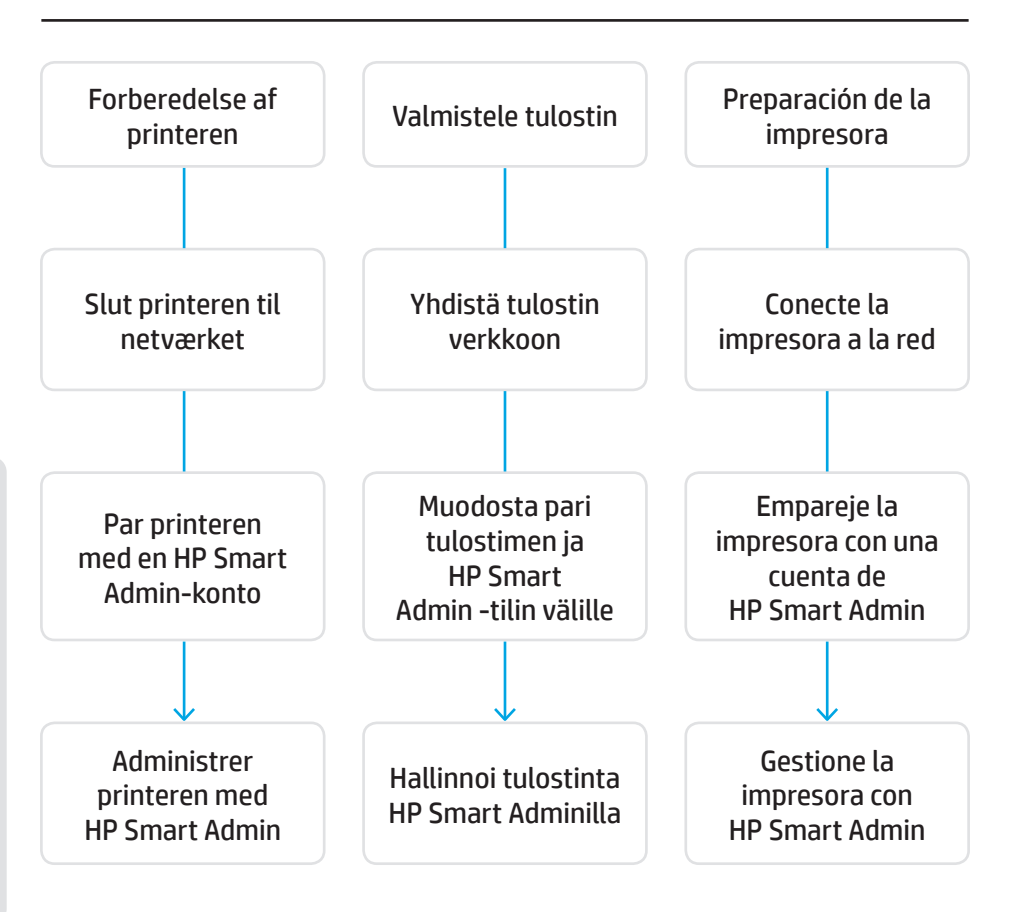

# Du behøver ikke at returnere din printer. Vi kan hjælpe.

HP+ printere omfatter eksklusiv opsætningssupport. Kontakt nemt en specialiseret supportmedarbejder.

# Tulostintasi ei tarvitse palauttaa. Voimme auttaa!

HP+-tulostimet sisältävät ainutlaatuisen asennustuen. Voit ottaa helposti yhteyttä asiantuntevaan tukiedustajaan.

## No es necesario devolver la impresora. ¡Nosotros podemos ayudar!

Las impresoras HP+ incluyen un soporte de configuración exclusivo. Póngase en contacto fácilmente con un agente de soporte experto.

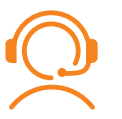

[hp.com/plus-pro-support](https://www.hp.com/plus-pro-support)

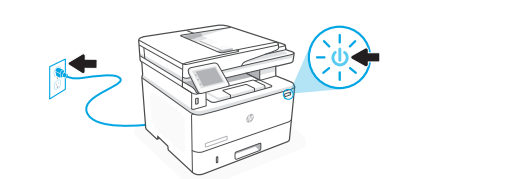

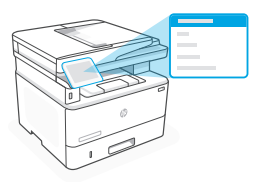

- **DA** Tilslut og tænd. Vælg dit sprog og dit land / din region på betjeningspanelet.
- **FI** Kytke pistorasiaan ja käynnistä virta. Valitse ohjauspaneelissa kieli ja maa/alue.
- **ES** Conéctela y enciéndala. En el panel de control, elija su idioma y el país/región.

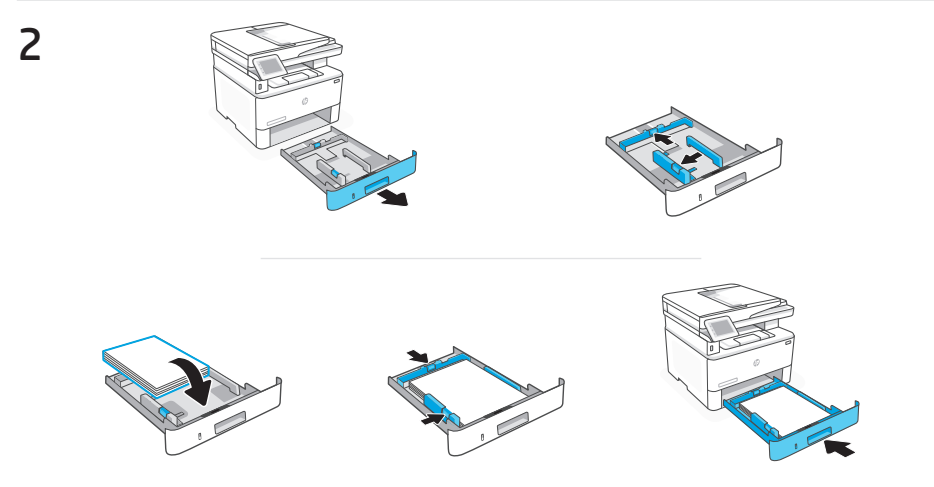

1

**DA** Ilæg papir, og juster papirstyrene.

Bemærk: Hvis du ilægger papir, der er større end A4, skal du trykke på låsen bagerst på bakken og trække bagud. Bakke 2 vil rage omkring 10 mm ud fra bagsiden af printeren.

**FI** Lisää paperia ja säädä paperinohjaimia.

Huomaa: Jos lisäät suurempaa kuin koon A4 paperia, purista lokeron takaosassa olevaa salpaa ja vedä taaksepäin. Lokero 2 ulottuu noin 10 mm:n (0,39 tuuman) päähän tulostimen takaosasta.

**ES** Cargue papel y ajuste las guías.

Nota: Si va a cargar papel de tamaño superior a A4, apriete el pestillo en la parte posterior de la bandeja y tire hacia atrás. La bandeja 2 se extenderá desde la parte trasera de la impresora aproximadamente 0,39 pulgadas (10 mm).

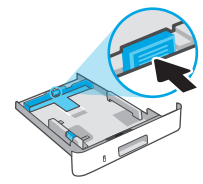

Dansk | Suomi | Españo

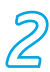

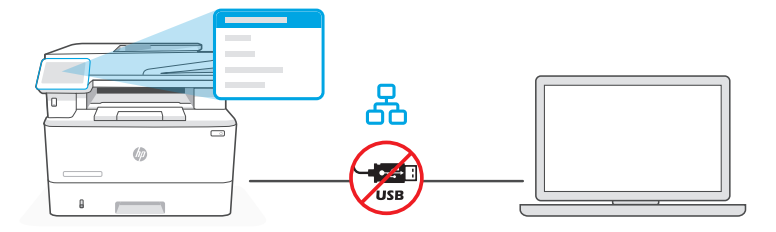

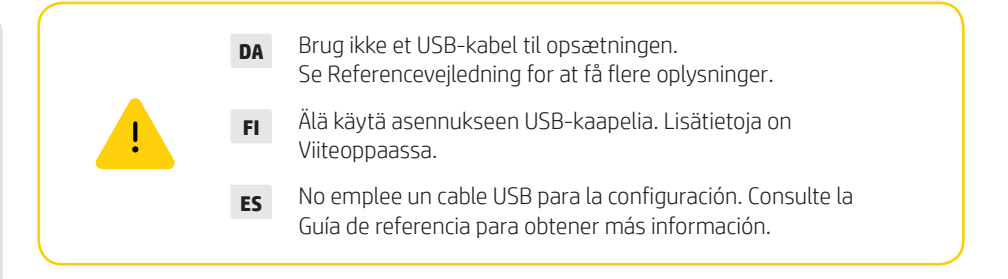

- **DA** i. Vælg "Ethernet" på kontrolpanelet.
	- ii. Brug et Ethernet-kabel til at slutte printeren til det samme netværk som computeren.

Bemærk: Slut ikke Ethernet-kablet til telefonporten ved en fejl, hvis dit produkt understøtter fax.

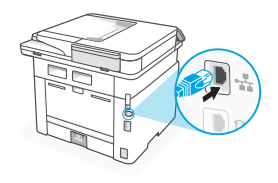

iii. Fortsæt med fremgangsmåden på kontrolpanelet for at føje printeren til netværket.

- **FI** i. Valitse ohjauspaneelista Ethernet.
	- **ii.** Yhdistä tulostin samaan verkkoon kuin tietokone Ethernet-kaapelilla.

Huomaa: Jos tuotteesi tukee faksia, varo, ettet yhdistä Ethernet-kaapelia vahingossa puhelinporttiin.

- iii. Lisää tulostin verkkoon jatkamalla ohjauspaneelin ohjeiden noudattamista.
- **ES** i. Elija "Ethernet" en el panel de control.
	- ii. Utilice un cable Ethernet para conectar la impresora a la misma red que el equipo.

Nota: Si su producto admite fax, no conecte por error el cable Ethernet al puerto del teléfono.

iii. Siga con los pasos indicados en el panel de control para agregar la impresora a la red.

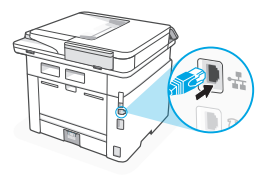

Dansk | Suomi | Español 55Dansk | Suomi | Español

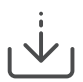

via HP-software

Alternativ opsætning Vaihtoehtoinen asennus HP-ohjelmiston kautta

Configuración alternativa a través del software de HP

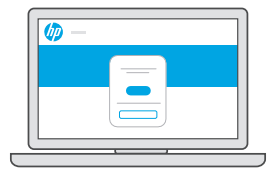

- Hvis du ikke kan tilslutte printeren via kontrolpanelet, kan du bruge HP-software til at tilslutte printeren. **DA**
	- i. Vælg "Tilslut med software" på kontrolpanelet.
	- ii. Gå til [hpsmart.com/setup](https://www.hpsmart.com/setup) på computeren for at konfigurere en ny printer med softwaren HP Easy Start.
	- iii. I softwaren skal du vælge at oprette forbindelse til det samme netværk som computeren via Ethernet eller Wi-Fi.
- Jos et pysty yhdistämään tulostinta ohjauspaneelista, voit yhdistää tulostimen HP-ohjelmistoa käyttäen. **FI**
	- i. Valitse ohjauspaneelista Yhdistä ohjelmistoa käyttäen -kohta.
	- ii. Siirry tietokoneella osoitteeseen [hpsmart.com/setup](https://www.hpsmart.com/setup) ja määritä uusi tulostin HP Easy Start ‑ohjelmistolla.
	- iii. Valitse ohjelmistossa, että yhdistät Ethernet- tai Wi-Fi-yhteyttä käyttäen samaan verkkoon kuin tietokone.
- Si no puede conectar la impresora desde el panel de control, puede usar el software de HP para conectarla. **ES**
	- i. Elija "Conectar mediante el software" en el panel de control.
	- ii. Vaya a [hpsmart.com/setup](https://www.hpsmart.com/setup) en el ordenador para configurar una nueva impresora con el software HP Easy Start.
	- iii. En el software, elija conectarse con Ethernet o Wi-Fi a la misma red que el ordenador.

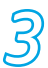

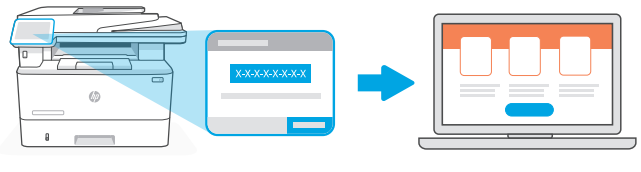

# [hpsmart.com/activate](https://www.hpsmart.com/activate)

- **DA** Parringen er nødvendig for at knytte din HP-printer til din HP-konto.
	- i. Notér parringskoden, der vises på printerens kontrolpanel, da du skal bruge den i det næste trin. Parringskoden udløber efter et begrænset tidsrum.
	- ii. Fortsæt opsætningen med HP Smart Admin. Hvis vinduet med administratoropsætning ikke er åbent, skal du gå til [hpsmart.com/activate](https://www.hpsmart.com/activate). Når du har oprettet eller er logget ind på en HP-konto, skal du gøre følgende:
		- Vælg, om du vil konfigurere printeren til et firma/en organisation eller til personlig brug.
		- Angiv parringskoden, når du bliver bedt om det, for at knytte printeren til din HP-konto.
		- Tilmeld dig Instant Ink for at få nem og problemfri levering af toner (valgfrit).
		- Installer printerdrivere, og udskriv en testside.
- i. Ota tulostimen ohjauspaneelinäkymässä näytettävä parikoodi ylös, sillä tarvitset sitä seuraavassa vaiheessa. Parikoodi vanhentuu tietyn ajan kuluttua.
- ii. Jatka HP Smart Admin ‑määritystä. Jos Adminin asennusikkuna ei ole auki, siirry osoitteeseen [hpsmart.com/activate](https://www.hpsmart.com/activate). Kun olet luonut HP-tilin tai kirjautunut sisään, voit toimia seuraavasti:
	- Valitse, miten haluat määrittää tulostimen: yritykselle/organisaatiolle vai henkilökohtaiseen käyttöön.
	- Linkitä tulostin kehotettaessa HP-tiliin antamalla parikoodi.
	- Rekisteröidy Instant Ink ‑toimituspalveluun, niin saat musteen ja väriaineen vaivatta (valinnainen vaihe).
	- Asenna tulostinohjaimet ja tulosta testisivu.

**ES** El emparejamiento es necesario para vincular su impresora HP a su cuenta de HP.

- i. Anote el código de emparejamiento que aparece en la pantalla del panel de control de la impresora, ya que lo necesitará para el siguiente paso. El código de emparejamiento caducará después de un tiempo limitado.
- ii. Siga con la configuración de HP Smart Admin. Si la ventana de configuración del administrador no está abierta, vaya a [hpsmart.com/activate](https://www.hpsmart.com/activate). Después de crear o iniciar sesión en una cuenta de HP, haga lo siguiente:
	- Elija cómo desea configurar la impresora: para una empresa/organización o para uso personal.
	- Cuando se le solicite, introduzca el código de emparejamiento para vincular la impresora a su cuenta de HP.
	- Regístrese en Instant Ink para disfrutar de un servicio de entrega de tóner sin complicaciones (opcional).
	- Instale controladores de impresión e imprima una página de prueba.

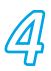

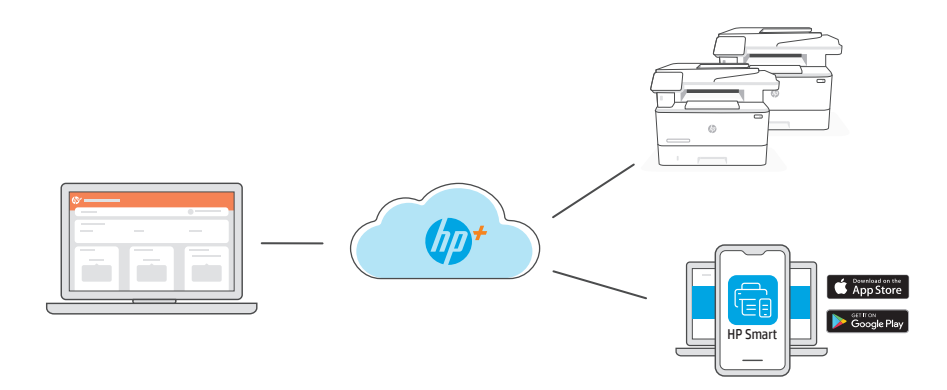

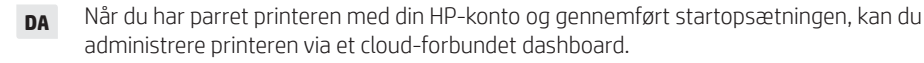

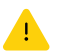

Webadressen til dashboardet varierer afhængigt af, hvordan printeren blev konfigureret under opsætningen:

### Firma/organisation: [hpsmart.com/admin](https://www.hpsmart.com/admin)

- Administrer printeren, toner, brugere og meget mere
- Aktivér udskrivning via mobil (kræver HP Smart)
- Beskyt dine udskrifter med Private Pickup

### Personlig brug: [hpsmart.com](https://www.hpsmart.com)

- Hold øje med printerstatus og forsyninger
- Del printeren med venner eller familie
- Aktivér udskrivning via mobil (kræver HP Smart)
- Se garantistatus

Kun olet muodostanut parin tulostimen ja HP-tilin välille ja alkuasennus on valmis, hallinnoi tulostinta pilveen yhdistetystä ohjauspaneelista. **FI**

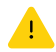

Ohjauspaneelin URL-osoite vaihtelee sen mukaan, miten tulostin määritettiin asennuksen aikana:

#### Yritys/organisaatio: [hpsmart.com/admin](https://www.hpsmart.com/admin)

- Hallinnoi tulostinta, mustetta, väriainetta, käyttäjiä ja muuta
- Ota mobiilitulostus käyttöön (HP Smart vaaditaan)
- Pidä tulostus yksityisenä Private Pickup -toimintoa käyttäen

#### Henkilökohtainen käyttö: [hpsmart.com](https://www.hpsmart.com)

- Seuraa tulostimen tilaa ja tarvikkeita
- Jaa tulostin ystäviesi tai perheesi kanssa
- Ota mobiilitulostus käyttöön (HP Smart vaaditaan)
- Katso takuun tila

**ES** Después de emparejar la impresora con su cuenta de HP y completar la configuración inicial, gestione la impresora desde un panel conectado a la nube.

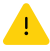

La URL del panel varía en función de la configuración de la impresora:

### Para una empresa/organización: [hpsmart.com/admin](https://www.hpsmart.com/admin)

- Gestione la impresora, el tóner, los usuarios y mucho más.
- Habilite la impresión móvil (requiere HP Smart).
- Mantenga su impresión privada con Private Pickup.

#### Para uso personal: [hpsmart.com](https://www.hpsmart.com)

- Supervise el estado de la impresora y los suministros.
- Comparta la impresora con amigos o familiares.
- Habilite la impresión móvil (requiere HP Smart).
- Vea el estado de la garantía.

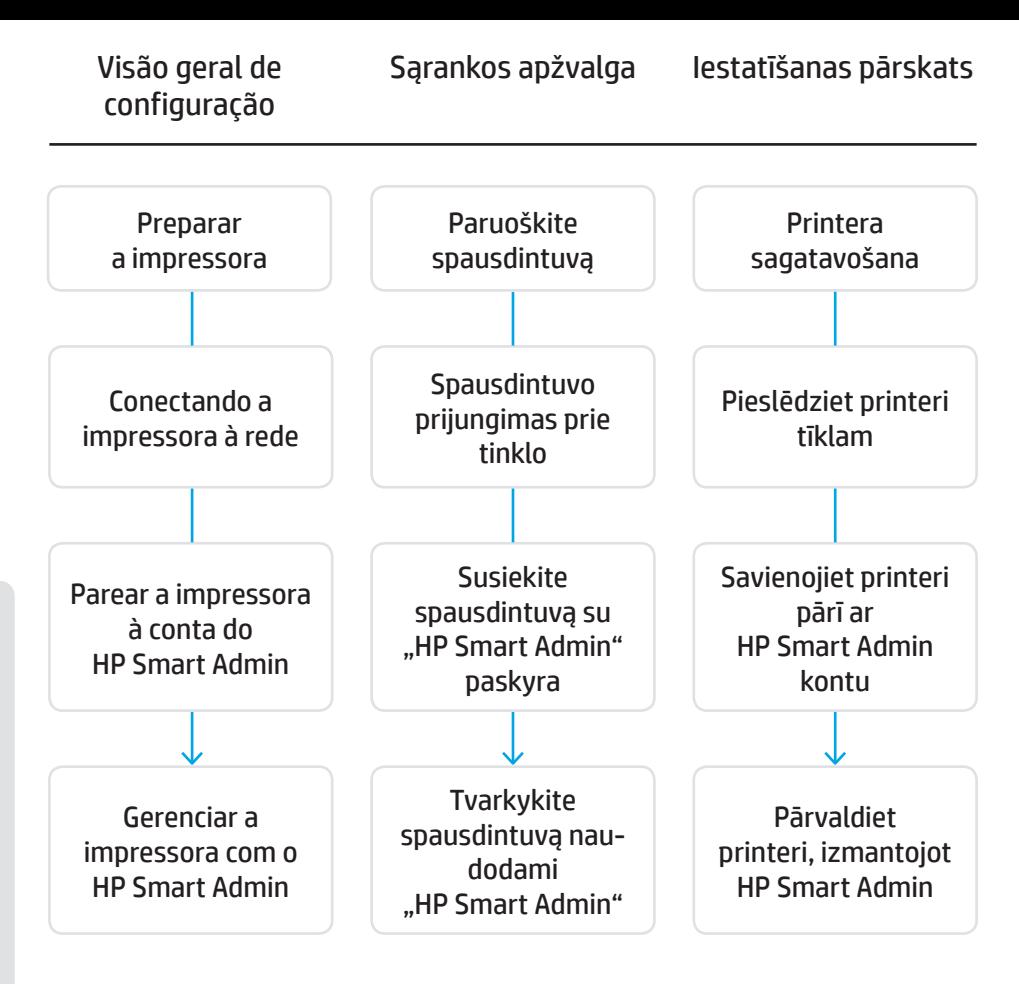

### Você não precisa devolver sua impressora. Nós podemos ajudar!

As impressoras HP+ têm um exclusivo suporte à configuração. É fácil entrar em contato com um agente de suporte especializado.

## Spausdintuvo grąžinti nereikia. Galime padėti!

HP+ spausdintuvai turi išskirtinį sąrankos palaikymą. Lengvai susisiekite su profesionaliu palaikymo agentu.

### Printeris nav jāatdod. Mēs varam palīdzēt.

HP+ printeriem ir paredzēts ekskluzīvs iestatīšanas atbalsts. Vienkārši sazinieties ar ekspertu atbalsta pārstāvi.

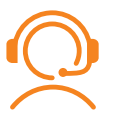

[hp.com/plus-pro-support](https://www.hp.com/plus-pro-support)

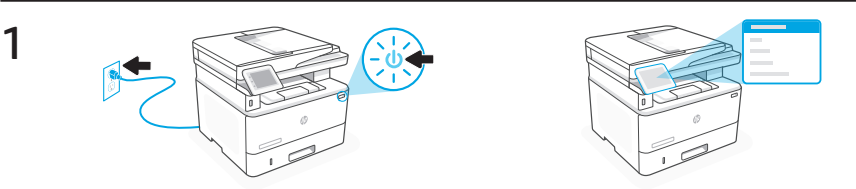

- **PT** Conecte e ligue. No painel de controle, selecione o idioma e o país/a região.
- **LT** Prijunkite ir įjunkite maitinimą. Valdymo skydelyje pasirinkite savo kalbą ir šalį ar regioną.
- **LV** Pievienojiet un ieslēdziet ierīci. Vadības panelī izvēlieties savu valodu un valsti/reģionu.

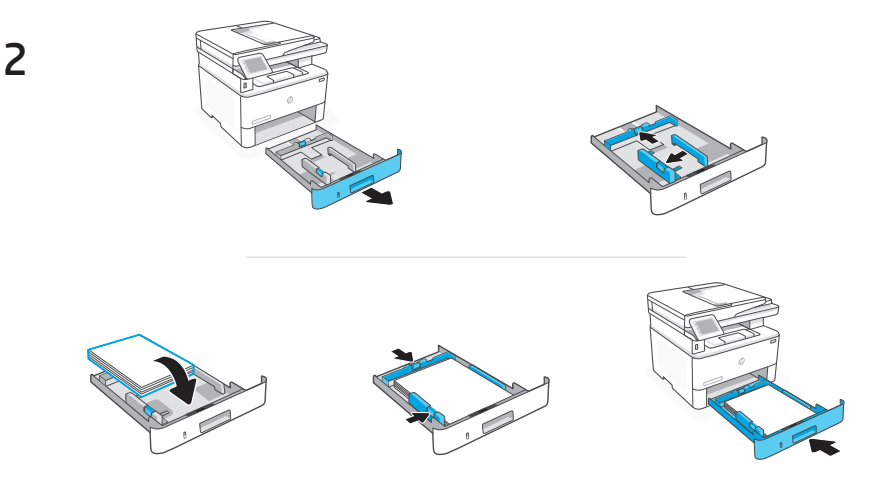

**PT** Coloque papel e ajuste as guias.

Observação: Se estiver carregando papel maior que A4, aperte a trava na parte de trás da bandeja e puxe para trás. A Bandeja 2 se estenderá da parte traseira da impressora por cerca de 10 mm (0,39 polegadas).

**LT** Įdėkite popieriaus ir sureguliuokite kreiptuvus.

Pastaba. Jei dedate didesnį nei A4 popierių, suspauskite užraktą dėklo gale ir patraukite atgal. 2 dėklas bus pratęstas nuo spausdintuvo galo apie 0,39 colio (10 mm).

**LV** Ievietojiet papīru un pielāgojiet vadotnes.

Piezīme. Ja ievietojat papīru, kas ir lielāks par A4, saspiediet fiksatoru papīrtura aizmugurē un pavelciet atpakaļ. 2. papīrturis izvirzīsies no printera aizmugures par aptuveni 0,39 collām (10 mm).

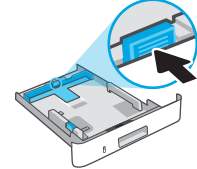

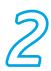

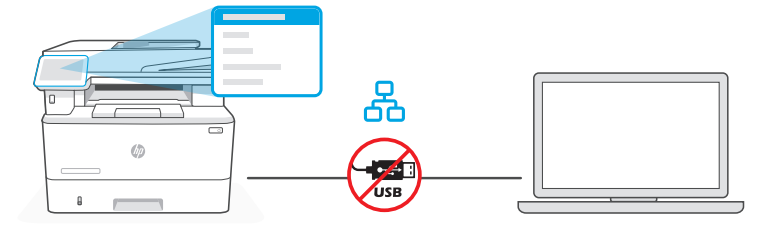

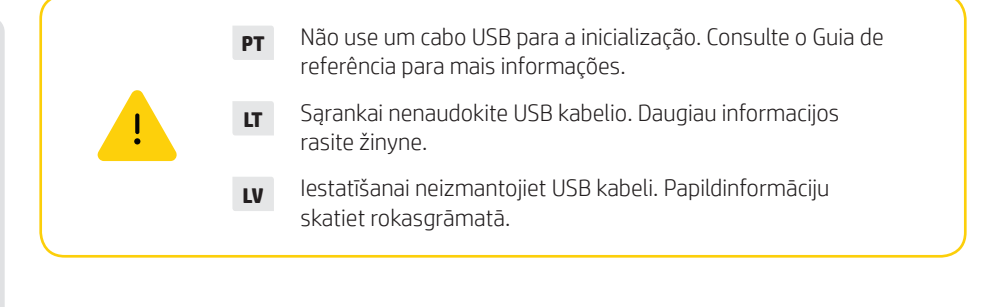

- **PT** i. Escolha "Ethernet" no painel de controle.
	- ii. Use um cabo Ethernet para conectar a impressora à mesma rede do computador.

Observação: Se o seu produto suportar fax, cuidado para não conectar o cabo Ethernet à porta para telefone.

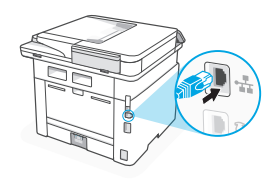

iii. Continue seguindo as instruções no painel de controle para adicionar a impressora à rede.

- LT i. Valdymo skydelyje pasirinkite "Eternetas."
	- ii. Norėdami prijungti spausdintuvą prie to paties tinklo, kaip ir kompiuteris, naudokite eterneto kabelį.

Pastaba. Jei jūsų produktas palaiko faksą, klaidingai neprijunkite Eterneto kabelio prie telefono lizdo.

iii. Norėdami pridėti spausdintuva prie tinklo, teskite valdymo skydelyje nurodytus veiksmus.

- **LV** i. Vadības panelī atlasiet "Ethernet."
	- ii. Izmantojiet Ethernet kabeli, lai printeri pievienotu tam pašam tīklam, kuram ir pievienots dators.

Piezīme. Ja jūsu produkts atbalsta faksa sūtīšanu, nejauši nepievienojiet Ethernet kabeli tālruņa portam.

iii. Lai printeri pievienotu tīklam, turpiniet ar darbībām vadības panelī.

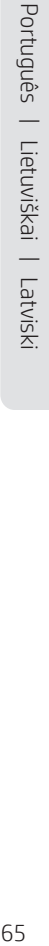

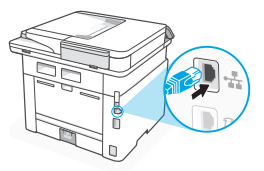

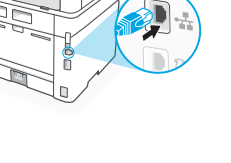

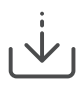

Inicialização alternativa com o software HP

Alternatyva sąranka naudojant HP programinę įrangą

Alternatīva iestatīšana, izmantojot HP programmatūru

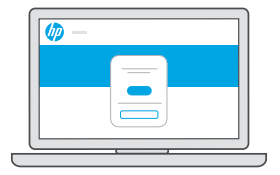

- Se você não conseguir conectar a impressora usando o painel de controle, você poderá usar o software HP para conectar a impressora. **PT**
	- i. Escolha "Conectar com o software" no painel de controle.
	- ii. Acesse [hpsmart.com/setup](https://www.hpsmart.com/setup) no computador para configurar uma nova impressora com o software HP Easy Start.
	- iii. No software, escolha se conectar com Ethernet ou Wi-Fi à mesma rede que o computador.
- Jei negalite prijungti spausdintuvo per valdymo skydelį, spausdintuvui prijungti galite naudoti HP programinę įrangą. **LT**
	- i. Valdymo skydelyje pasirinkite "Prijungti naudojant programinę įrangą."
	- ii. Kompiuteryje eikite į [hpsmart.com/setup](https://www.hpsmart.com/setup), kad nustatytumėte naują spausdintuvą su "HP Easy Start" programine įranga.
	- iii. Programinėje įrangoje pasirinkite prisijungti per eternetą arba "Wi-Fi" prie to paties tinklo kaip ir kompiuteris.
- Ja nevar izveidot savienojumu ar printeri no vadības paneļa, savienojuma izveidei var izmantot HP programmatūru. **LV**
	- i. Vadības panelī atlasiet "Izveidot savienojumu, izmantojot programmatūru."
	- ii. Lai iestatītu jaunu printeri ar programmatūru HP Easy Start, datorā dodieties uz vietni [hpsmart.com/setup](https://www.hpsmart.com/setup).
	- iii. Programmatūrā izvēlieties, vai veidot Ethernet vai Wi-Fi savienojumu ar to pašu tīklu, kurā darbojas dators.

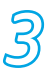

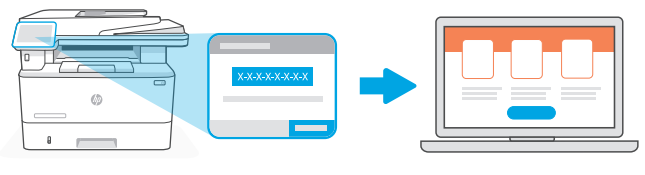

# [hpsmart.com/activate](https://www.hpsmart.com/activate)

- **PT** O pareamento é necessário para vincular sua impressora HP à sua conta HP.
	- i. Anote o código de pareamento que aparece na tela do painel de controle da impressora, pois ele será necessário para a próxima etapa. O código de pareamento expirará após um tempo limitado.
	- ii. Continue a configuração do HP Smart Admin. Se a janela de configuração do administrador não estiver aberta, acesse [hpsmart.com/activate](https://www.hpsmart.com/activate). Após criar ou fazer login em uma conta HP, você irá:
		- Escolher como deseja configurar a impressora: para uma empresa/organização ou para uso pessoal.
		- Quando solicitado, digitar o código de pareamento para vincular a impressora à sua conta HP.
		- Inscrever-se no Instant Ink para um serviço de entrega de toner sem complicações (opcional).
		- Instalar os drivers de impressão e imprimir uma página de teste.
- i. Užsirašykite spausdintuvo valdymo skydelio ekrane parodytą susiejimo kodą, nes jums jo reikės kitame žingsnyje. Susiejimo kodas nustos galioti po tam tikro laiko. ii. Tęskite "HP Smart Admin" sąranką. Jei administratoriaus sąrankos langas neatidarytas, eikite į [hpsmart.com/activate](https://www.hpsmart.com/activate). Sukūrę HP paskyrą arba prisijungę prie jos, jūs: • pasirinksite, kaip norite nustatyti spausdintuvą: įmonei / organizacijai ar
	- kai būsite paraginti, įvesite susiejimo kodą, kad susietumėte spausdintuvą su HP paskyra;
	- prisiregistruosite gauti "Instant Ink," kad galėtumėte be vargo gauti dažų (pasirinktinai);
	- idiegsite spausdintuvo tvarkykles ir išspausdinsite bandomąjį puslapį.

**LV** Savienošana pārī ir nepieciešama, lai HP printeri saistītu ar HP kontu.

asmeniniam naudojimui;

**LT** Norint sujungti HP spausdintuvą su HP paskyra, būtina susieti.

- i.Pierakstiet printera vadības paneļa ekrānā parādīto pārī savienošanas kodu, jo tas būs nepieciešams nākamajai darbībai. Pārī savienošanas kods ir derīgs ierobežotu laiku.
- ii. Turpiniet ar HP Smart Admin iestatīšanu. Ja administratora iestatīšanas logs nav atvērts, dodieties uz vietni [hpsmart.com/activate](https://www.hpsmart.com/activate). Pēc HP konta izveides vai pierakstīšanās šajā kontā:
	- Izvēlieties, kā iestatīt printeri: uzņēmumam/organizācijai vai personīgai lietošanai.
	- Pēc pieprasījuma ievadiet pārī savienošanas kodu, lai printeri saistītu ar savu HP kontu.
	- Reģistrējieties pakalpojumā Instant Ink, lai bez problēmām izmantotu tonera piegādes pakalpojumu (pēc izvēles).
	- Instalējiet drukas draiverus un izdrukājiet testa lapu.

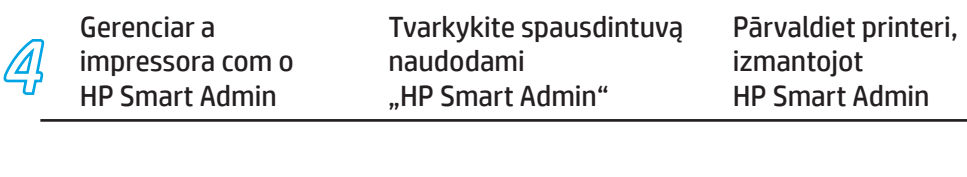

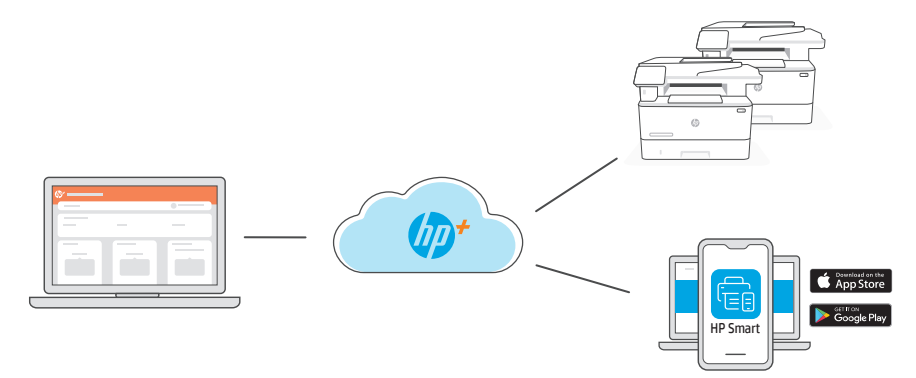

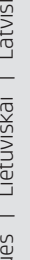

**PT** Depois de parear a impressora com sua conta HP e concluir a configuração inicial, gerencie a impressora em um painel conectado à nuvem.

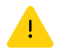

O URL do painel difere com base no modo como a impressora foi configurada durante a configuração:

### Companhia/organização: [hpsmart.com/admin](https://www.hpsmart.com/admin)

- Gerencie impressora, toner, usuários e muito mais
- Habilite a impressão móvel (exige o HP Smart)
- Mantenha suas impressões particulares, com a Coleta confidencial

#### Uso pessoal: [hpsmart.com](https://www.hpsmart.com)

- Monitore o status e os suprimentos da impressora
- Compartilhe a impressora com amigos e familiares
- Habilite a impressão móvel (exige o HP Smart)
- Visualize o status da garantia

Susieję spausdintuvą su HP paskyra ir atlikę pradinę sąranką, valdykite spausdintuvą naudodami prie debesies prijungtą prietaisų skydelį. **LT**

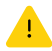

Prietaisų skydelio URL skiriasi priklausomai nuo to, kaip spausdintuvas buvo sukonfigūruotas sąrankos metu:

#### Įmonė / organizacija: [hpsmart.com/admin](https://www.hpsmart.com/admin)

- Tvarkykite spausdintuvą, dažus, vartotojus ir kt.
- Jjunkite spausdinimą mobiliesiems (reikia "HP Smart")
- Išsaugokite savo spausdinimą privačiai, naudodami "Private Pickup"

#### Asmeninis naudojimas: [hpsmart.com](https://www.hpsmart.com)

- Stebėkite spausdintuvo būseną ir eksploatacines medžiagas
- Bendrinkite spausdintuvą su draugais ir šeima
- Jiunkite spausdinimą mobiliesiems (reikia "HP Smart")
- Peržiūrėkite garantijos būseną

**LV** Pēc printera savienošanas pārī ar savu HP kontu un sākotnējās iestatīšanas pabeigšanas pārvaldiet printeri no mākoņsavienojuma informācijas paneļa.

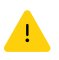

Informācijas paneļa URL atšķiras atkarībā no tā, kā printeris ir konfigurēts iestatīšanas laikā.

### Uzņēmums/organizācija: [hpsmart.com/admin](https://www.hpsmart.com/admin)

- Pārvaldiet printeri, toneri, lietotājus un daudz ko citu
- Iespējojiet mobilo drukāšanu (nepieciešama lietotne HP Smart)
- Nodrošiniet drukāšanas konfidencialitāti, izmantojot privātas paņemšanas funkciju

### Personīgai lietošanai: [hpsmart.com](https://www.hpsmart.com)

- Uzraugiet printera statusu un krājumus
- Koplietojiet printeri ar draugiem un ģimeni
- Iespējojiet mobilo drukāšanu (nepieciešama lietotne HP Smart)
- Skatiet garantijas statusu

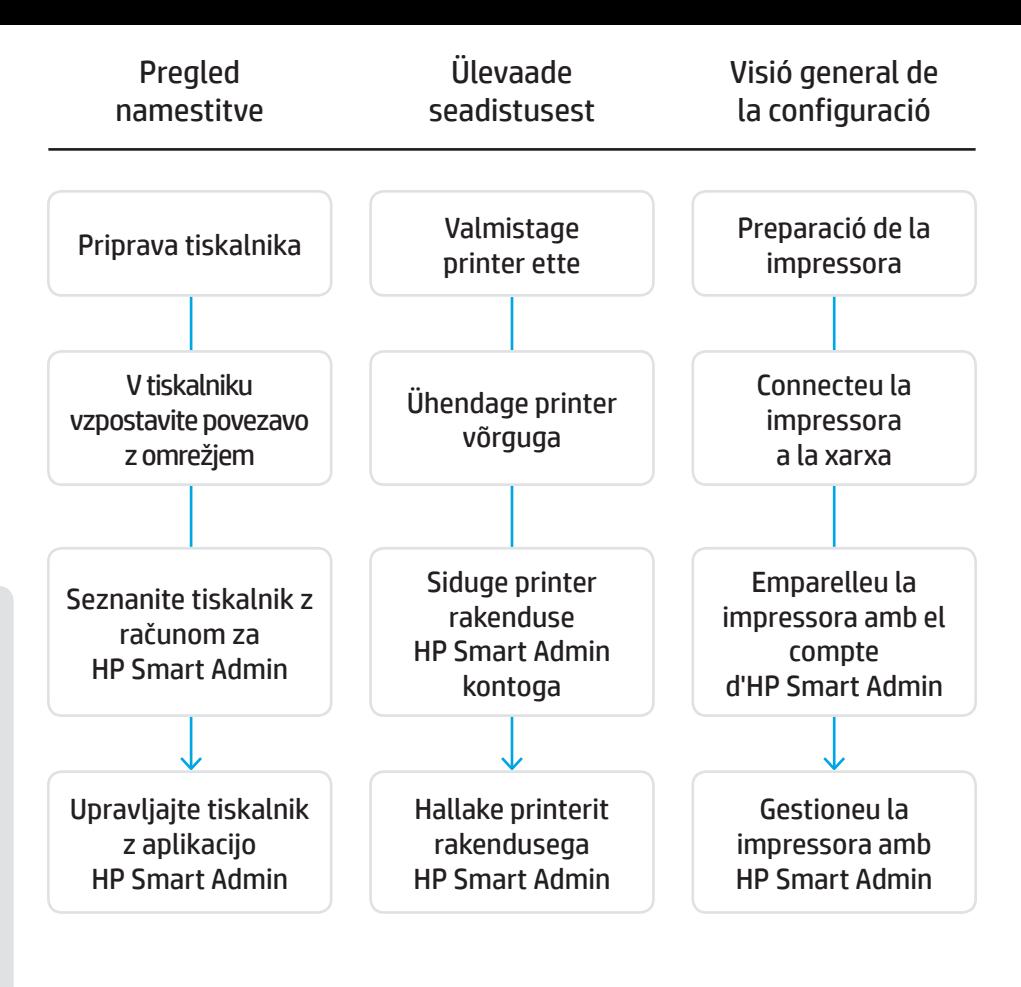

#### Tiskalnika ni treba vrniti. Lahko vam pomagamo.

Za tiskalnike HP+ je na voljo ekskluzivna podpora za nastavitev. Enostavno vzpostavite stik s strokovnim posrednikom za podporo.

### Printerit pole vaja tagastada. Saame teid aidata!

HP+ printeritega käib kaasas eksklusiivne seadistustugi. Saate hõlpsalt võtta ühendust asjatundliku tugitöötajaga.

### No cal que torneu la impressora. Nosaltres podem ajudar!

Les impressores HP+ inclouen un suport per a la configuració exclusiu. Poseu-vos en contacte fàcilment amb un agent de suport expert.

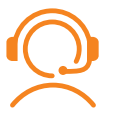

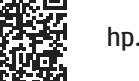

[hp.com/plus-pro-support](https://www.hp.com/plus-pro-support)
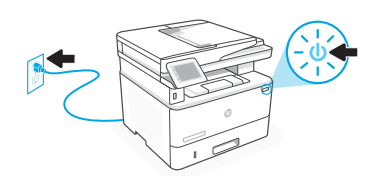

1

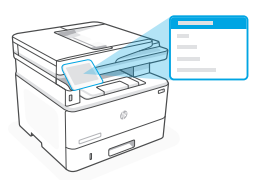

- **SL** Tiskalnik priključite na napajanje in ga vklopite. Na nadzorni plošči izberite jezik in državo/regijo.
- **ET** Ühendage vooluvõrku ja lülitage toide sisse. Valige juhtpaneelil oma keel ja riik/regioon.
- **CA** Connecteu-la i enceneu-la. Al tauler de control, trieu l'idioma i el país/regió.

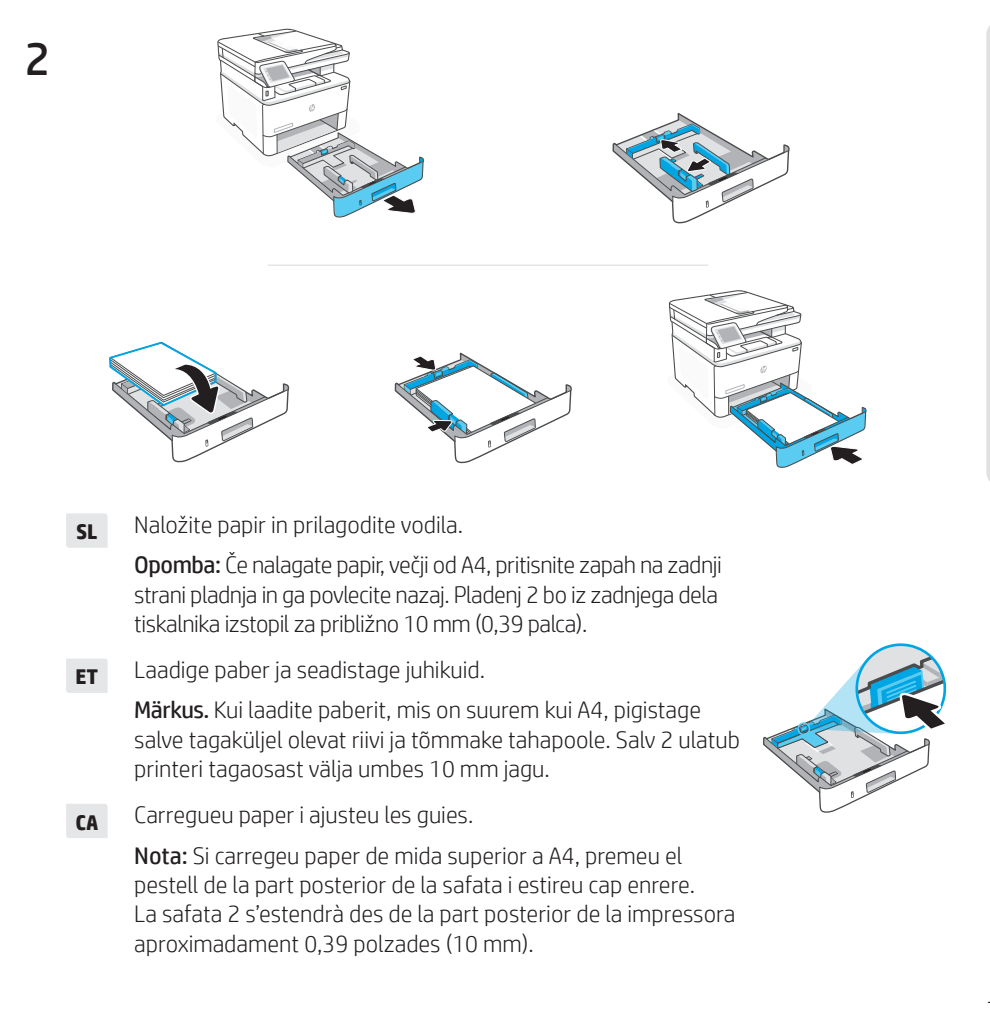

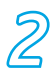

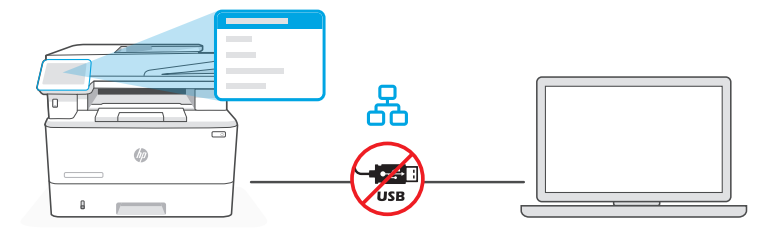

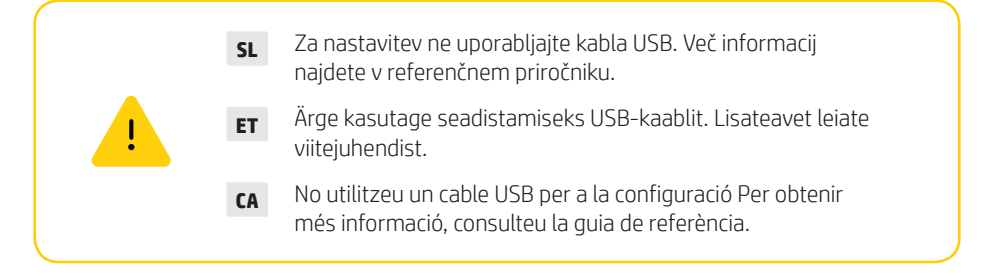

- **SL** i. Na nadzorni plošči izberite "Ethernet."
	- ii. Z ethernetnim kablom povežite tiskalnik z omrežjem, s katerim je povezan tudi računalnik.

Opomba: Če vaš izdelek podpira faks, ethernetnega kabla ne priključite pomotoma na telefonski priključek.

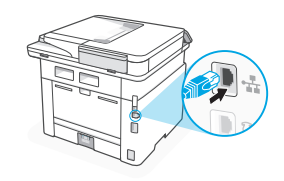

iii. Upoštevajte navodila na nadzorni plošči, da dodate tiskalnik v omrežje.

- **ET** i. Valige juhtpaneelil Ethernet.
	- ii. Printeri ühendamiseks arvutiga samasse võrku kasutage Etherneti kaablit.

Märkus. Kui teie toode toetab faksi, ärge ühendage Etherneti kaablit kogemata telefoniporti.

- iii. Printeri võrku lisamiseks jätkake juhtpaneelil toodud juhistega.
- **CA** i. Trieu "Ethernet" al tauler de control.
	- ii. Utilitzeu un cable Ethernet per connectar la impressora a la mateixa xarxa que l'ordinador.

Nota: Si el vostre producte és compatible amb fax, no connecteu per error el cable Ethernet al port del telèfon.

iii. Continueu amb els passos del tauler de control per afegir la impressora a la xarxa.

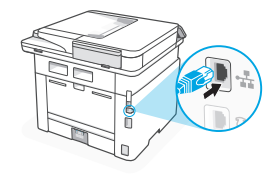

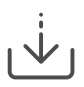

Drug način nastavitve s HP-jevo programsko opremo Seadistuse vaheldamine HP tarkvara kaudu Configuració alternativa mitjançant el programari d'HP

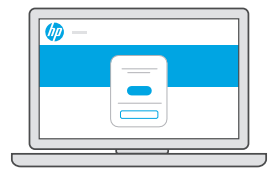

- Če tiskalnika ne morete povezati na nadzorni plošči, ga lahko povežete s HP-jevo programsko opremo. **SL**
	- i. Na nadzorni plošči izberite "Poveži s programsko opremo."
	- ii. V računalniku obiščite spletno stran [hpsmart.com/setup](https://www.hpsmart.com/setup) in nastavite nov tiskalnik s programsko opremo HP Easy Start.
	- iii. V programski opremi izberite "Ethernet" ali "Wi-Fi" in nato vzpostavite povezavo z istim omrežjem kot v računalniku.
- Kui teil ei õnnestu printeri ühendamine juhtpaneeli kaudu, saate kasutada printeri ühendamiseks HP tarkvara. **ET**
	- i. Valige juhtpaneelil suvand Ühenda tarkvaraga.
	- ii. Tarkvara HP Easy Start abil uue printeri seadistamiseks minge arvutis aadressile [hpsmart.com/setup.](https://www.hpsmart.com/setup)
	- iii. Valige tarkvaras ühendamine Etherneti või Wi-Fi-ga arvutiga samasse võrku.
- Si no podeu connectar la impressora des del tauler de control, podeu utilitzar el programari d'HP per connectar-la. **CA**
	- i. Trieu "Connectar amb el programari" al tauler de control.
	- ii. Aneu a [hpsmart.com/setup](https://www.hpsmart.com/setup) des de l'ordinador per configurar una impressora nova amb el programari HP Easy Start.
	- iii. Al programari, trieu connectar-vos amb Ethernet o Wi-Fi a la mateixa xarxa que l'ordinador.

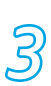

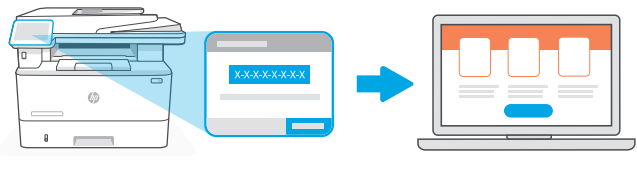

# [hpsmart.com/activate](https://www.hpsmart.com/activate)

- **SL** Postopek seznanjanja morate izvesti, da tiskalnik HP povežete s svojim računom HP.
	- i. Zabeležite kodo za seznanjanje, ki se prikaže na zaslonu nadzorne plošče tiskalnika, saj jo boste potrebovali v naslednjem koraku. Koda za seznanjanje po določenem času poteče.
	- ii. Nadaljujte namestitev aplikacije HP Smart Admin. Če okno za skrbniško namestitev ni odprto, obiščite spletno stran [hpsmart.com/activate](https://www.hpsmart.com/activate). Ko ustvarite račun HP ali se vpišete vanj, izvedite ta opravila:
		- Izberite, kako želite nastaviti tiskalnik: za podjetje/organizacijo ali za osebno uporabo.
		- Ob pozivu vnesite kodo za seznanjanje, da povežete tiskalnik z računom HP.
		- Prijavite se za storitev Instant Ink za storitev priročne dostave črnila (izbirno).
		- Namestite gonilnike in natisnite preskusno stran.
- **ET** Sidumine on vajalik HP printeri ja HP konto linkimiseks.
	- i.Salvestage printeri juhtpaneeli ekraanil kuvatav sidumiskood, kuna vajate seda järgmise toimingu jaoks. Sidumiskood aegub teatud aja pärast.
	- ii. Jätkake rakenduse HP Smart Admin seadistamisega. Kui administraatori seadistusaken ei ole avatud, minge aadressile [hpsmart.com/activate](https://www.hpsmart.com/activate). Pärast HP konto loomist või sellele sisselogimist tehke järgmist.
		- Valige, kuidas soovite printerit seadistada: ettevõtte/organisatsiooni jaoks või isiklikuks kasutamiseks.
		- Kui küsitakse, sisestage sidumiskoodi, et ühendada printer oma HP kontoga.
		- Registreeruge Instant Inki kasutajaks, et saada probleemivaba tooneri kohaletoimetamise teenus (valikuline).
		- Installige prindidraiverid ja printige proovileht.

**CA** L'aparellament és necessari per vincular la vostra impressora HP al vostre compte d'HP.

- i. Anoteu el codi d'aparellament que es mostra a la pantalla del tauler de control de la impressora, ja que el necessitareu per al pas següent. El codi d'aparellament caducarà al cap d'un temps limitat.
- ii. Continueu amb la configuració d'HP Smart Admin. Si la finestra de configuració de l'administrador no està oberta, aneu a [hpsmart.com/activate](https://www.hpsmart.com/activate). Després de crear o iniciar sessió en un compte d'HP, feu el següent:
	- Trieu com voleu configurar la impressora: per a una empresa/organització o per a ús personal.
	- Quan se us demani, introduïu el codi d'aparellament per vincular la impressora al vostre compte d'HP.
	- Registreu-vos a Instant Ink per gaudir d'un servei de lliurament de tòner sense complicacions (opcional).
	- Instal·leu els controladors d'impressió i imprimiu una pàgina de prova.

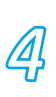

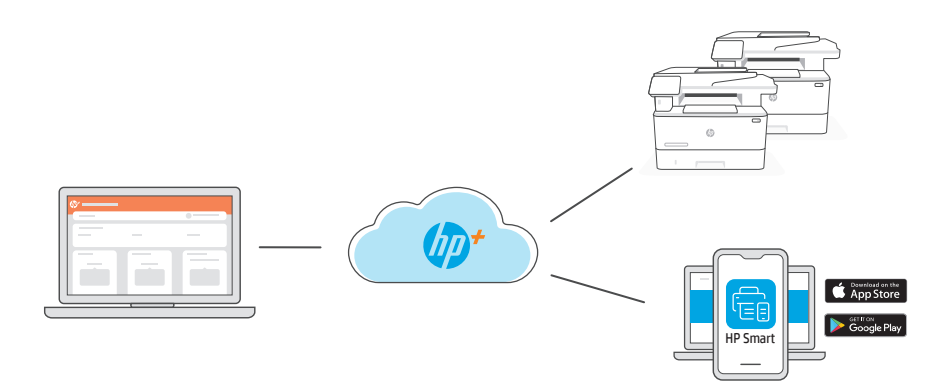

**SL** Ko tiskalnik seznanite z računom HP in dokončate začetno namestitev, upravljate tiskalnik na nadzorni plošči, povezani z oblakom.

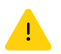

URL nadzorne plošče se razlikuje glede na to, kako je bil tiskalnik konfiguriran med nastavitvijo:

## Podjetje/organizacija: [hpsmart.com/admin](https://www.hpsmart.com/admin)

- Upravljanje tiskalnika, tonerja, uporabnikov in še več
- Omogočanje mobilnega tiskanja (potrebujete HP Smart)
- Ohranjanje zasebnosti tiskanja z osebnim prevzemom

# Osebna uporaba: [hpsmart.com](https://www.hpsmart.com)

- Nadzor stanja in zalog tiskalnika
- Skupna raba tiskalnika s prijatelji ali družinskimi člani
- Omogočanje mobilnega tiskanja (potrebujete HP Smart)
- Ogled stanja garancije

Pärast printeri sidumist oma HP kontoga ja esialgse seadistuse lõpetamist hallake printerit pilveühendusega töölaualt. **ET**

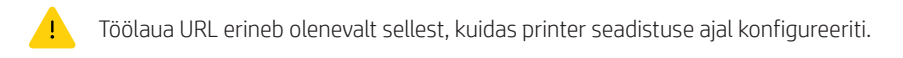

## Ettevõte/organisatsioon: [hpsmart.com/admin](https://www.hpsmart.com/admin)

- Hallake printerit, toonerit, kasutajaid ja muud
- Lubage mobiilne printimine (vajalik on HP Smart)
- Funktsiooniga Private Pickup saate hoida prindimaterjale privaatsetena

#### Isiklik kasutus: [hpsmart.com](https://www.hpsmart.com)

- Jälgige printeri olekut ja tarvikuid
- Jagage printerit sõprade või perega
- Lubage mobiilne printimine (vajalik on HP Smart)
- Vaadake garantii olekut

**CA** Després d'emparellar la impressora amb el vostre compte d'HP i completar la configuració inicial, gestioneu la impressora des d'un tauler de control connectat al núvol.

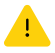

L'URL del tauler de control varia segons la configuració de la impressora:

## Per a una empresa/organització: [hpsmart.com/admin](https://www.hpsmart.com/admin)

- Gestioneu la impressora, el tòner, els usuaris i molt més.
- Activeu la impressió mòbil (requereix HP Smart).
- Mantingueu la vostra impressió privada amb Private Pickup.

#### Per a ús personal: [hpsmart.com](https://www.hpsmart.com)

- Superviseu l'estat de la impressora i dels subministraments.
- Compartiu la impressora amb amics o familiars.
- Activeu la impressió mòbil (requereix HP Smart).
- Vegeu l'estat de la garantia

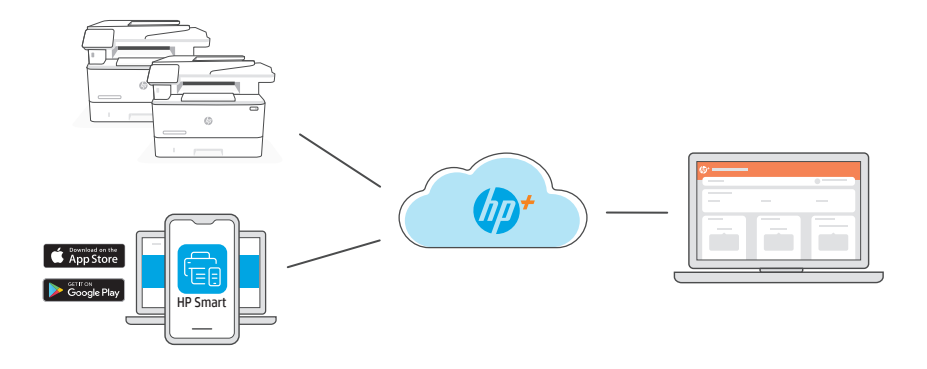

לאחר התאמת המדפסת עם חשבון HP שלך והשלמת ההגדרה הראשונית, נהל את המדפסת מלוח מחוונים המחובר לענן. **HE**

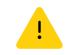

כתובת ה-URL של לוח המחוונים משתנה בהתאם לתצורת המדפסת שנקבעה במהלך ההגדרה:

## [hpsmart.com/admin](https://www.hpsmart.com/admin) :ארגון/חברה

- ניהול המדפסת, הטונר, המשתמשים ועוד
- הפעלת הדפסה ממכשיר נייד )נדרש Smart HP)
- שמור על פרטיות ההדפסות שלך עם Pickup Private

#### hpsmart.com שימוש אישי:

- מעקב אחר מצב המדפסת והחומרים המתכלים
	- שיתוף המדפסת עם חברים ובני משפחה
- הפעלת הדפסה ממכשיר נייד )נדרש Smart HP)
	- הצגת מצב האחריות

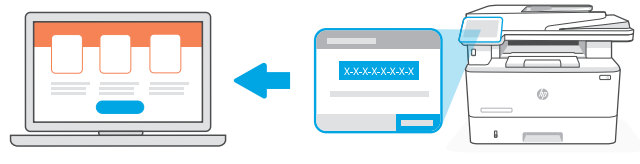

# [hpsmart.com/activate](https://www.hpsmart.com/activate)

**HE** התאמת המדפסת נחוצה כדי לקשר את מדפסת HP לחשבון HP שלך.

- i. שמור בצד את קוד ההתאמה אשר מופיע על גבי מסך לוח הבקרה של המדפסת מאחר ותצטרך להשתמש בו בשלב הבא. קוד ההתאמה יפוג כעבור זמן מוגבל.
	- ii. המשך עם הגדרת Admin Smart HP. אם חלון הגדרת המנהלים אינו פתוח, עבור אל hpsmart.com/activate. לאחר היצירה של חשבון HP או הכניסה אליו, תתבקש:
		- בחר כיצד ברצונך להגדיר את המדפסת: לחברה/ארגון או לשימוש אישי.
		- כשתתבקש, הזן את קוד ההתאמה כדי לקשר את המדפסת לחשבון HP שלך.
		- הירשם ל-Ink Instant כדי לקבל שירות משלוח טונר ללא טרחה )אופציונלי(.
			- התקן מנהלי הדפסה והדפס דף ניסיון.

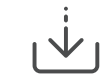

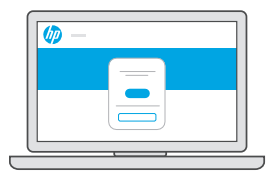

- אם אינך יכול לחבר את המדפסת דרך לוח הבקרה, באפשרותך להשתמש בתוכנת HP כדי לחבר את המדפסת. **HE**
	- i. בחר באפשרות "חיבור עם תוכנה" בלוח הבקרה.
- ii. עבור אל hpsmart.com/setup במחשב כדי להגדיר מדפסת חדשה עם תוכנת HP Easy Start.
	- iii. בתוכנה, בחר לחבר באמצעות Ethernet או Fi-Wi לאותה הרשת אליה מחובר המחשב.

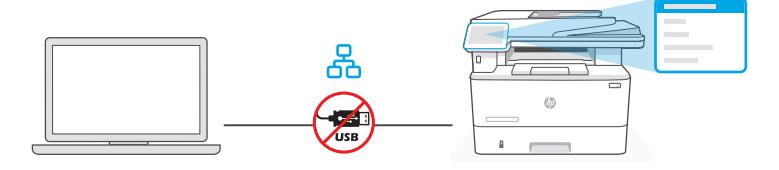

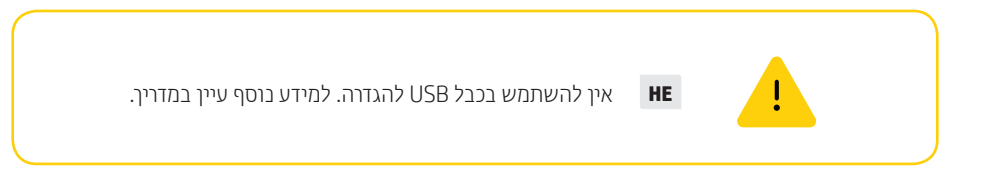

- **HE** i. בחר "Ethernet "בלוח הבקרה.
- ii. השתמש בכבל Ethernet כדי לחבר את המדפסת לאותה רשת כמו המחשב.

הערה: אם המוצר שלך תומך בפקס, אין לחבר בטעות כבל ה-Ethernet ליציאת הטלפון.

iii. המשך בהתאם לשלבים בלוח הבקרה כדי להוסיף את המדפסת לרשת.

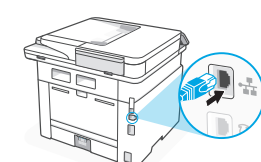

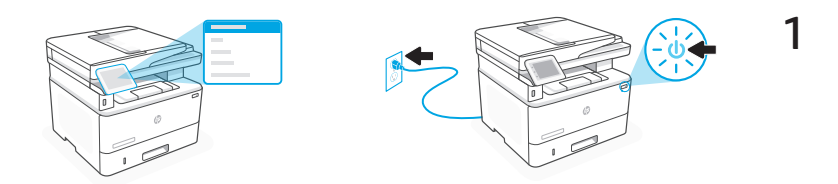

**HE** חבר והפעל. בלוח הבקרה, בחר שפה ומדינה/אזור.

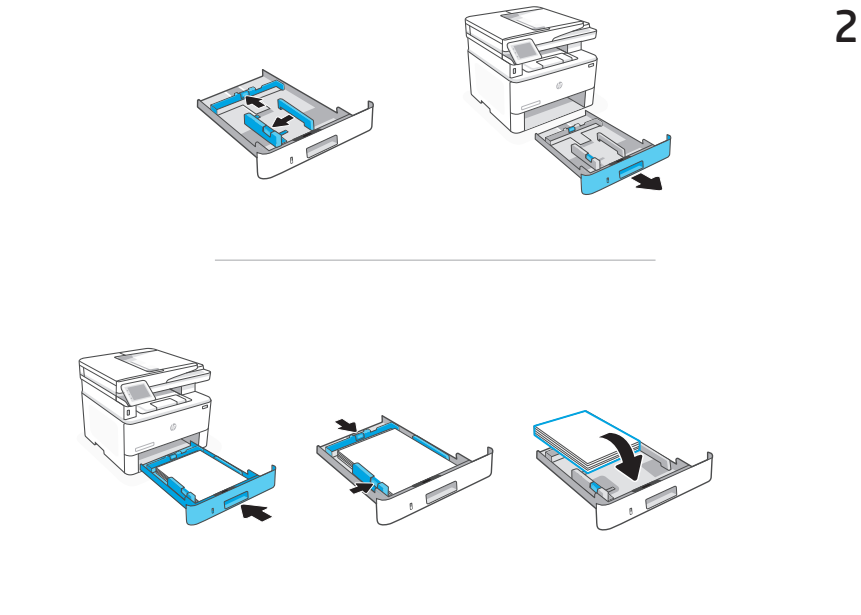

טען נייר וכוונן את המכוונים. **HE**

הערה: בעת טעינת נייר גדול מ-A4, לחץ על התפס בגב המגש ומשוך אחורה. מגש 2 יתארך בערך ב10- מ"מ )0.39 אינץ'( מגב המדפסת.

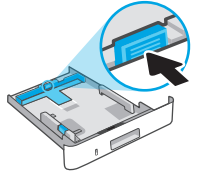

תירבע

## סקירת ההגדרה

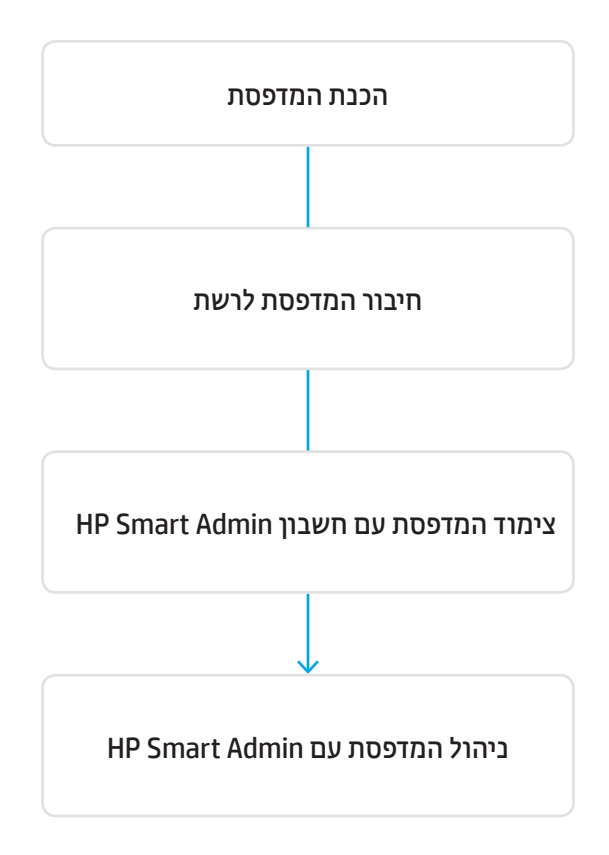

אין צורך להחזיר את המדפסת שלך. אנחנו יכולים לעזור!

המדפסות של HP+ כוללות תמיכת התקנה ייעודית. צור קשר בקלות עם מומחה תמיכה.

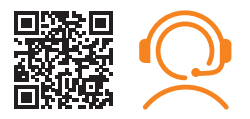

[hp.com/plus-pro-support](https://www.hp.com/plus-pro-support)

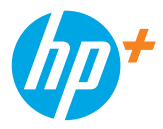

© Copyright 2022 HP Development Company, L.P.

The Apple logo is a trademark of Apple Inc., registered in the U.S. and other countries. App Store is a service mark of Apple Inc.

Android, Google Play, and the Google Play logo are trademarks of Google Inc.

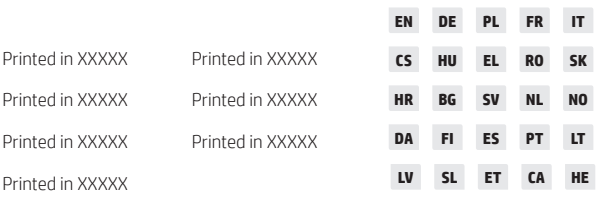

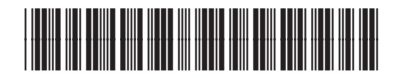

2Z623-90011